## CISCO.

Understanding Web-Based Diagnostic Screens for GQAM Modulators

## **Please Read**

### **Important**

Please read this entire guide. If this guide provides installation or operation instructions, give particular attention to all safety statements included in this guide.

## **Notices**

#### **Trademark Acknowledgments**

Cisco and the Cisco logo are trademarks or registered trademarks of Cisco and/or its affiliates in the U.S. and other countries. A listing of Cisco's trademarks can be found at **www.cisco.com/go/trademarks**.

Third party trademarks mentioned are the property of their respective owners.

The use of the word partner does not imply a partnership relationship between Cisco and any other company. (1009R)

#### **Publication Disclaimer**

Cisco Systems, Inc. assumes no responsibility for errors or omissions that may appear in this publication. We reserve the right to change this publication at any time without notice. This document is not to be construed as conferring by implication, estoppel, or otherwise any license or right under any copyright or patent, whether or not the use of any information in this document employs an invention claimed in any existing or later issued patent.

#### **Copyright**

*© 2009, 2012 Cisco and/or its affiliates. All rights reserved. Printed in the United States of America.*

Information in this publication is subject to change without notice. No part of this publication may be reproduced or transmitted in any form, by photocopy, microfilm, xerography, or any other means, or incorporated into any information retrieval system, electronic or mechanical, for any purpose, without the express permission of Cisco Systems, Inc.

## **Contents**

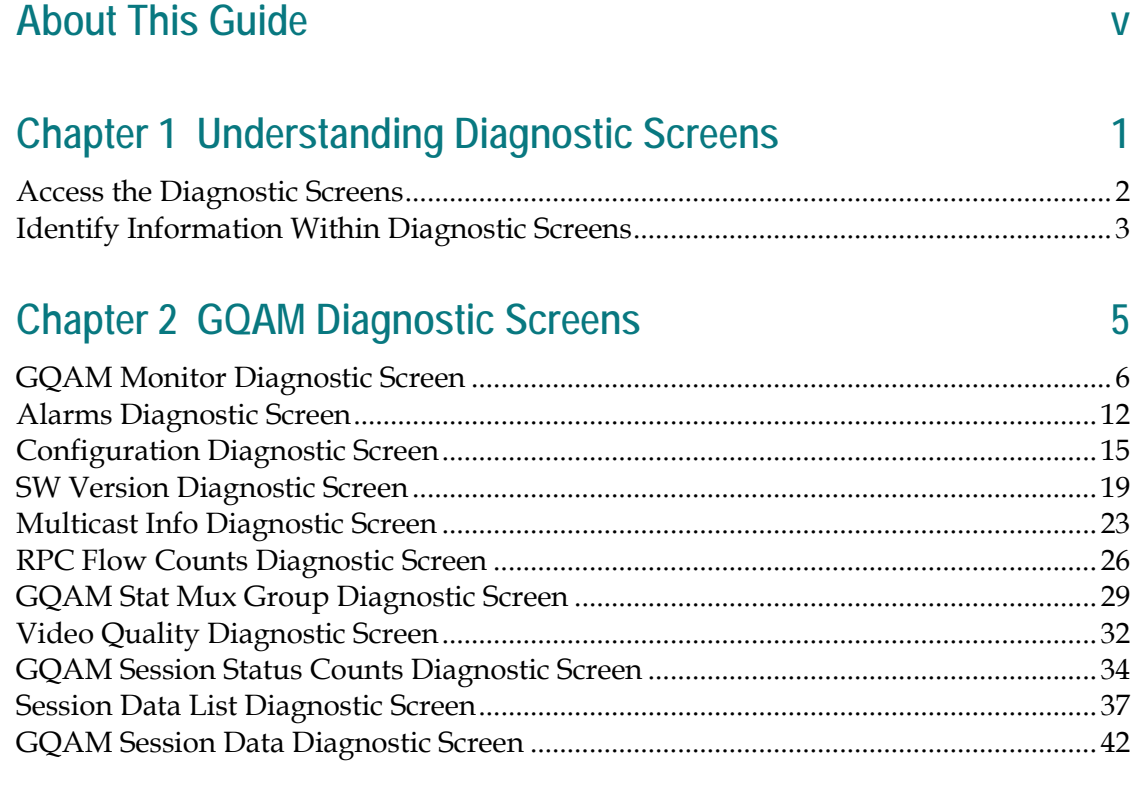

## **Chapter 3 Customer Information 51**

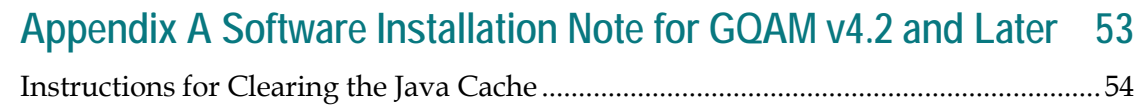

## **About This Guide**

#### **Introduction**

This guide describes how to use the device monitoring tool hosted on Gigabit Quadrature Amplitude Modulators (GQAMs). The web-based interface provides performance statistics and status information that allow you to monitor GQAM operation in real-time. The tool also aids problem area diagnosis and troubleshooting by site operators and Cisco® Systems support engineers.

#### **Purpose**

After reading this guide, you will be able to use these diagnostic screens to help identify and evaluate status and performance information for GQAMs. The following list includes some of the tasks you can perform using the diagnostic screens:

- $\blacksquare$  Determine the data rate for a specific session
- Determine the software version for the GQAM, and other software components
- Determine the operating status for each active port on the GQAM
- Monitor the amount of bandwidth that is being used on each output port
- Determine if the GQAM is in an alarm state
- Evaluate error counters on a per-session basis
- $\blacksquare$  Verify the current status of the video stream
- Determine the overall session data for a specific GQAM

#### **Scope**

The content of this document applies to sites that are using the following software releases:

- DNCS System Release (SR) 4.2 SP2 and later
- GQAM Software Version 4.2 and later

#### **Audience**

This guide is written for network operators and internal personnel who have experience monitoring the performance of GQAMs.

**About This Guide**

#### **Document Version**

This is the first formal release of this document.

# **1 Chapter 1**

## **Understanding Diagnostic Screens**

#### **Introduction**

The web interface tool captures data from the GQAM and then reports the data in the appropriate diagnostic screens. The diagnostic screens are automatically refreshed every five seconds and allow you to quickly confirm the current software versions, radio frequency (RF) levels, number of active sessions, current bandwidth usage, and more. For example, if a customer has macroblocking issues, the diagnostic screens can verify the software version running on the GQAM, the data rate for the GQAM device session, the modulation mode, or the number of active sessions; all of which can impact the video quality.

To successfully view the information within the diagnostic screens, you must know how to access them. This section provides instructions to help you access and navigate the diagnostic screens.

#### **In This Chapter**

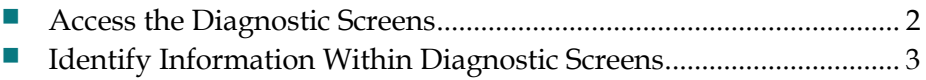

## <span id="page-9-0"></span>**Access the Diagnostic Screens**

- **1** To access the GQAM diagnostic screens, first open a web browser:
	- **a** For system releases prior to SR 4.2.1, click the web browser button on the Digital Network Control System (DNCS) administrative console.
	- **b** For SR 4.2.1 and later, open an xterm window, enter **firefox** and press **Enter**.
- **2** In the Address field, type the IP address for the GQAM you want to monitor and press **Enter**. The web browser displays the GQAM Monitor diagnostic screen (the main screen) for the GQAM you are using.

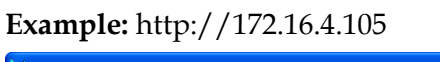

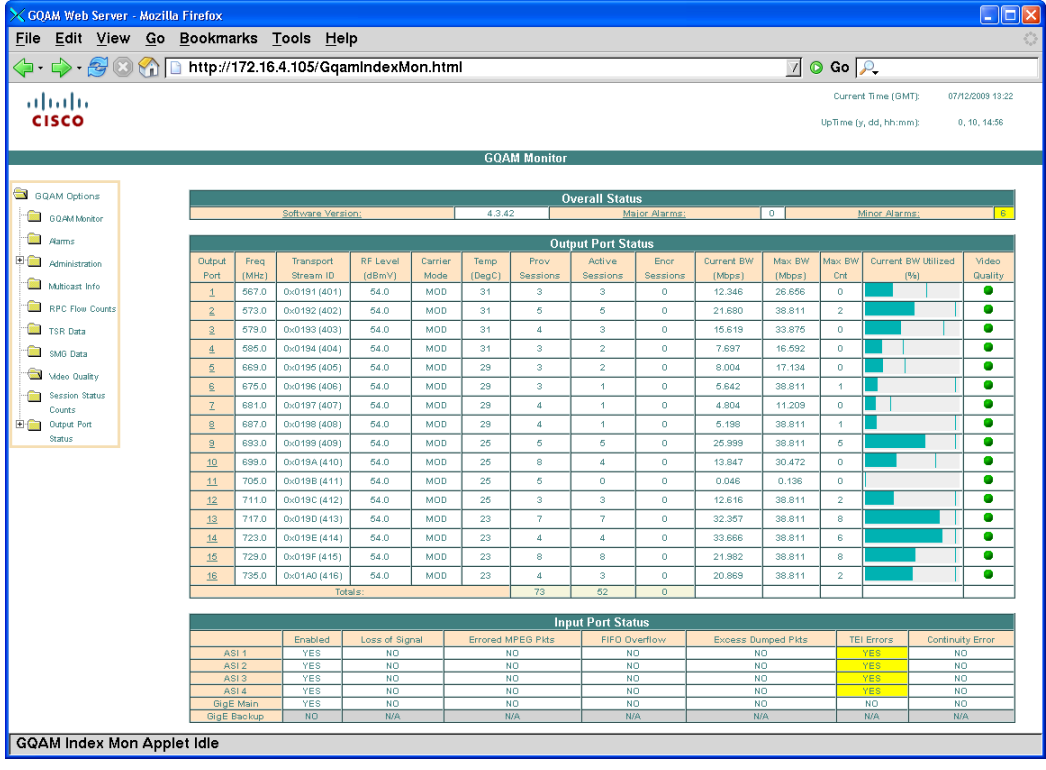

**3** To navigate to different diagnostic screens, click a hyperlink from the GQAM Options area of the window.

**Important:** The TSR Data hyperlink in the GQAM Options directory tree is not active in this release.

**Note:** The indicators in the Video Quality column and the underlined text within the window are hyperlinks; therefore, you can click these items to access different diagnostic screens as well.

## <span id="page-10-0"></span>**Identify Information Within Diagnostic Screens**

The following example of the main diagnostic screen illustrates the basic components of a GQAM diagnostic window.

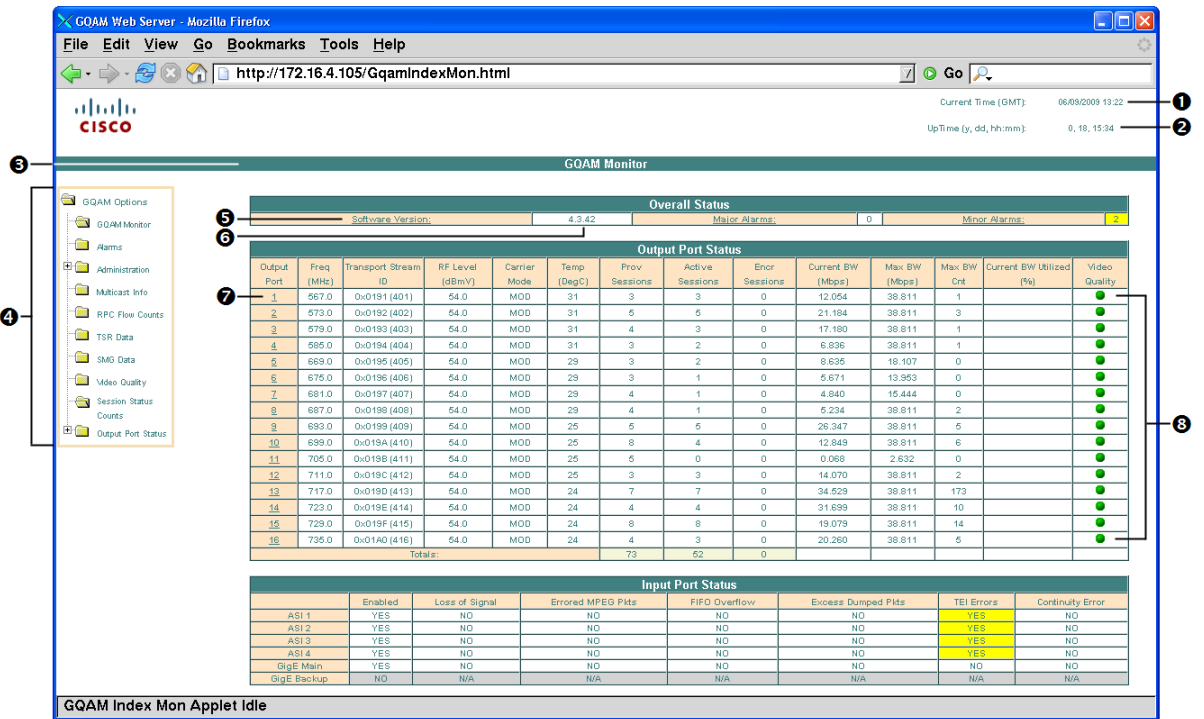

#### Legend

- **O** Current Date and Time
- **2** Time Since GQAM has been Booted
- **6** Title of Diagnostic Screen
- <sup>4</sup> Navigation to Other Diagnostic Screens
- **6** Field Name (beige shading)
- **O** Field Data (no shading)
- **O** Links (underlined) to Specific Data for Sessions on this Output Port
- **3** Links to Specific Data About Video Quality

# **2 Chapter 2**

# **GQAM Diagnostic Screens**

#### **Introduction**

This chapter describes each diagnostic screen, providing status and performance information for GQAM modulators deployed on your DNCS system. These screens accumulate data that relate to the software version, input and output ports, multicast information, and video quality.

### **In This Chapter**

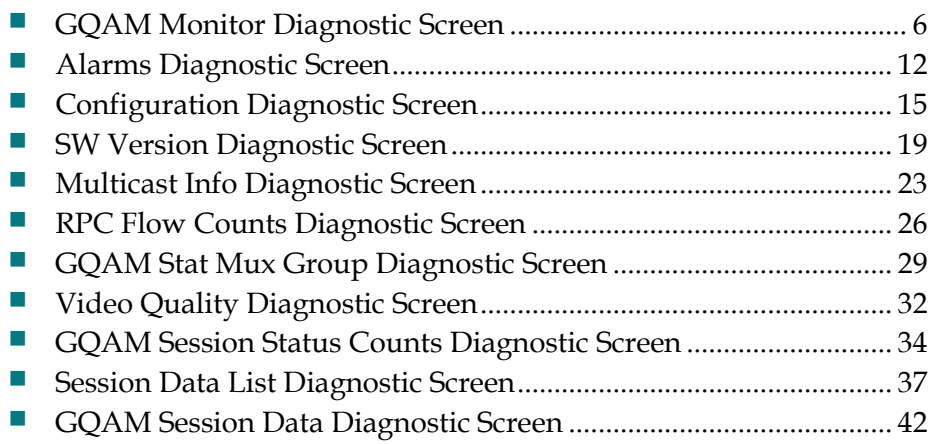

## <span id="page-13-0"></span>**GQAM Monitor Diagnostic Screen**

#### **Information**

This section provides a sample of the GQAM Monitor diagnostic screen along with field descriptions. You can view this screen to obtain information concerning the overall status of a GQAM modulator.

To access this screen, click **GQAM Monitor** from the GQAM Options area of any diagnostic screen.

**Note:** The GQAM Monitor diagnostic screen is the initial screen that is opened when you access the GQAM diagnostic application.

#### **Performing Tasks**

By accessing this diagnostic screen, you can perform the following tasks:

- Verify the software version running on the GQAM
- Check for alarms
- Verify the amount of bandwidth that is currently being used on each output port

#### **Screen Components**

- **D** Overall Status
- Output Port Status
- Input Port Status

#### **Example:**

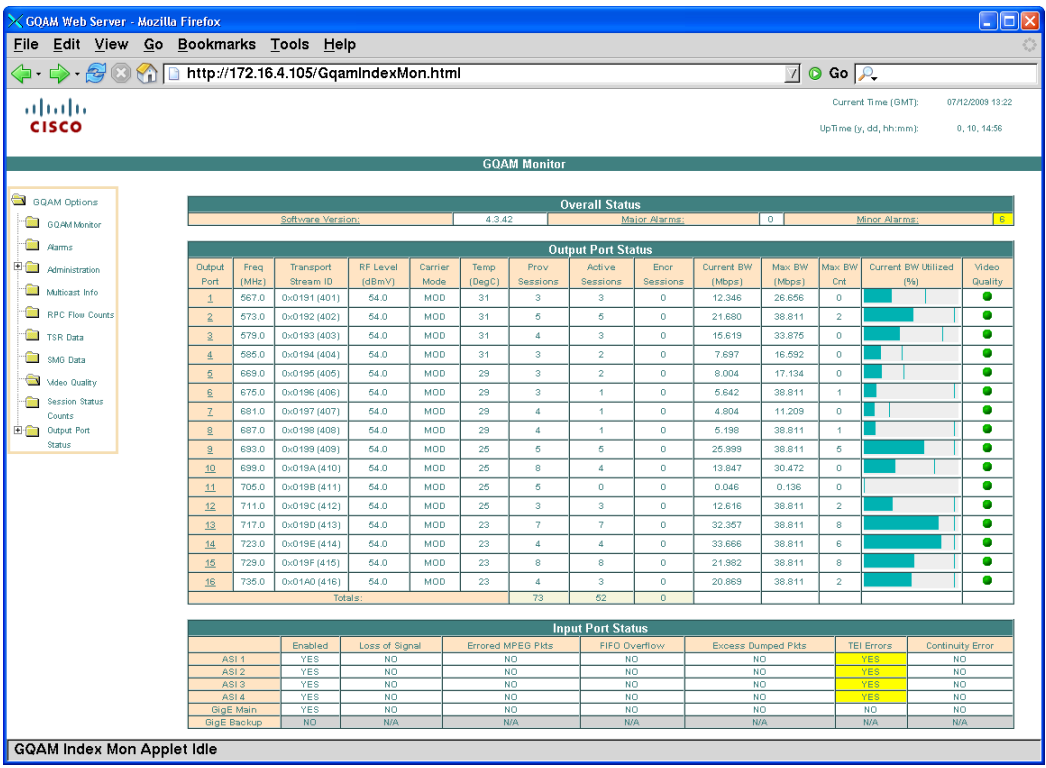

#### **Screen Fields and Values**

The following tables describe the fields and possible values that can appear on this screen.

#### Overall Status

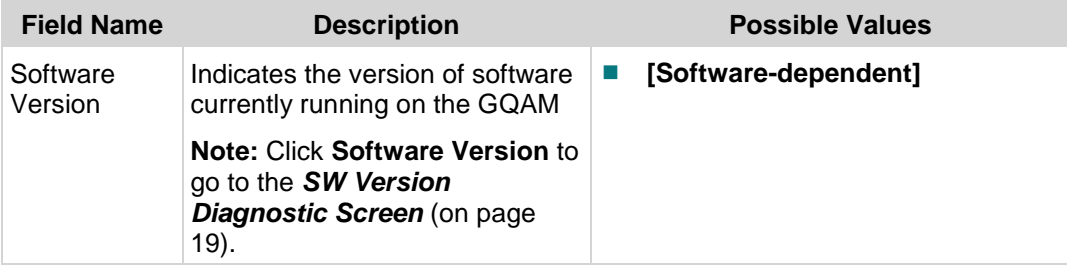

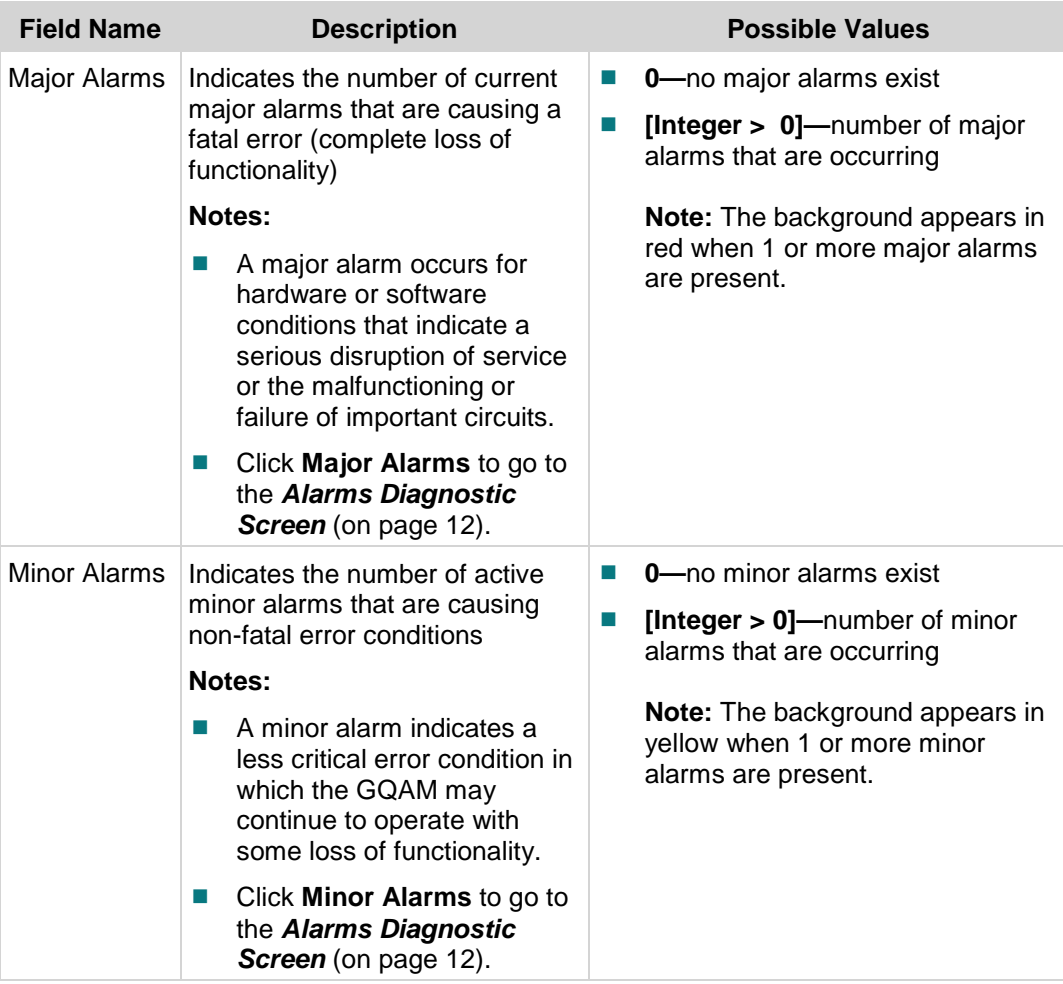

#### Output Port Status

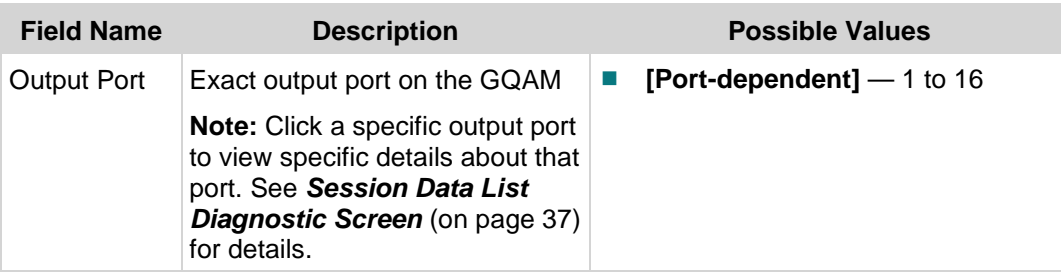

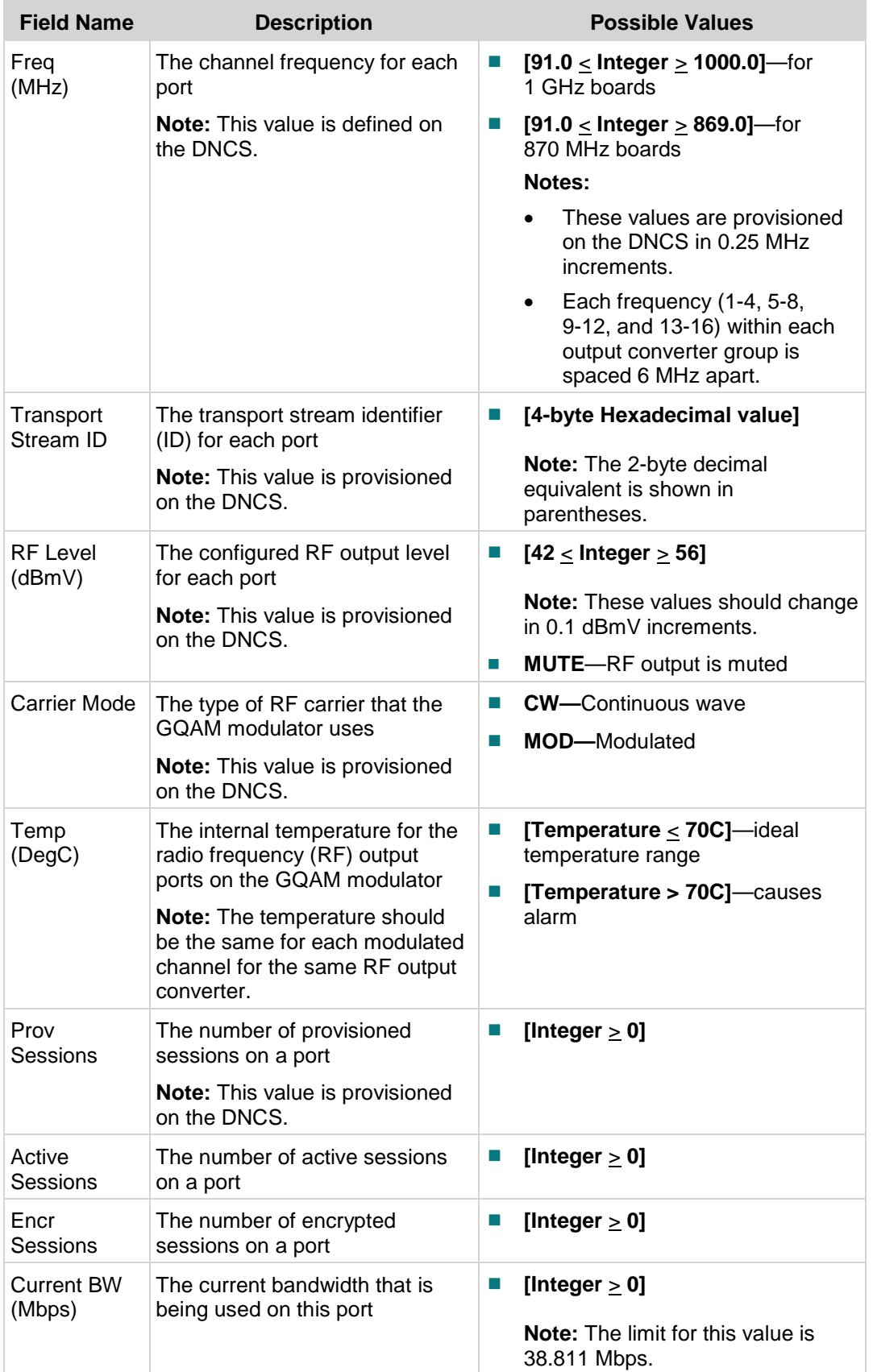

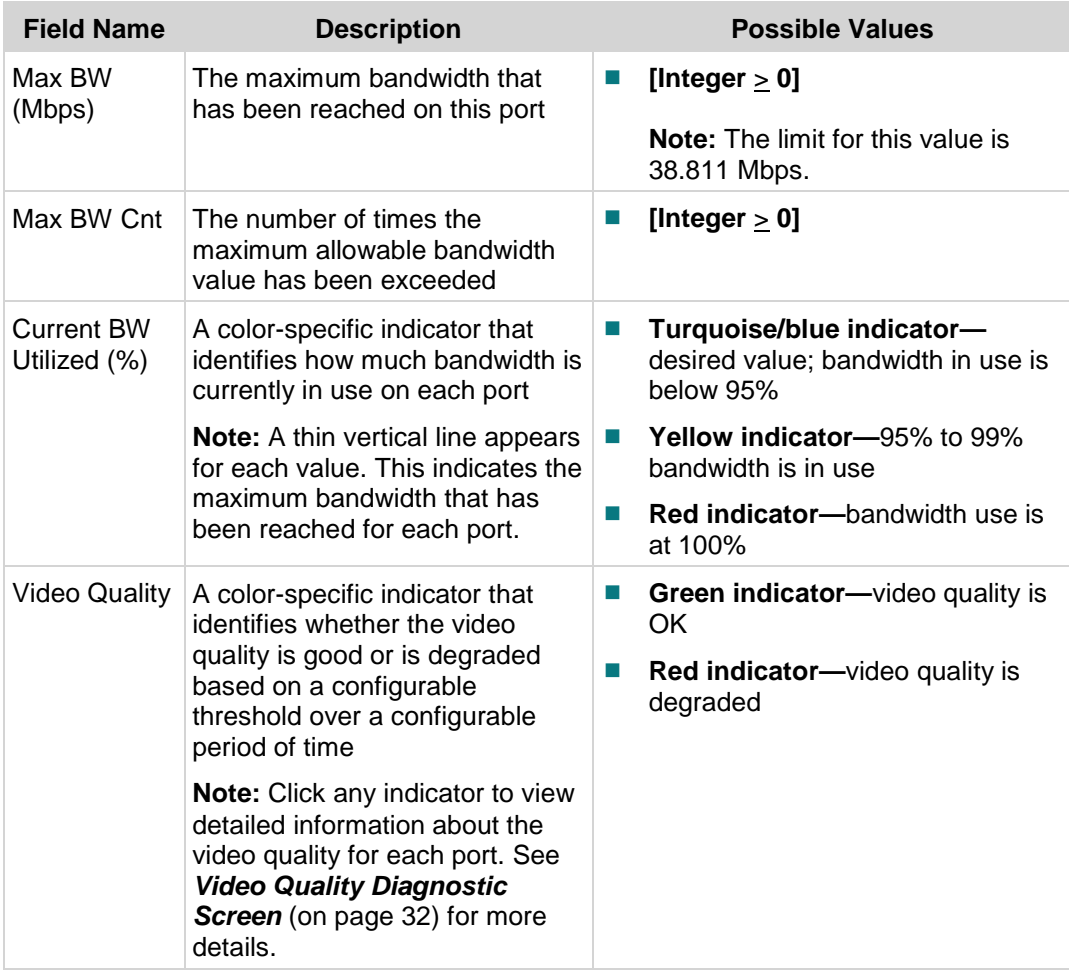

Input Port Status

**Notes:**

- Only the primary or backup GigE port is active at one time.
- $\blacksquare$  The values for the inactive port will be N/A and highlighted in gray.
- If the GQAM is not a dual port GigE device, the values for the backup port indicators will be N/A and highlighted in gray.

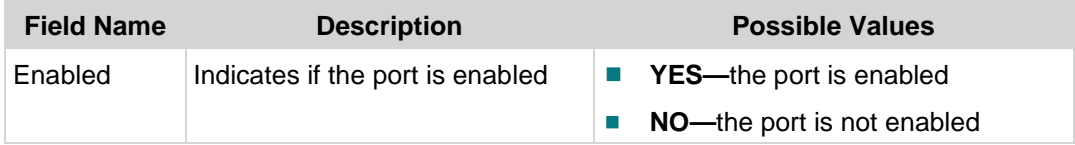

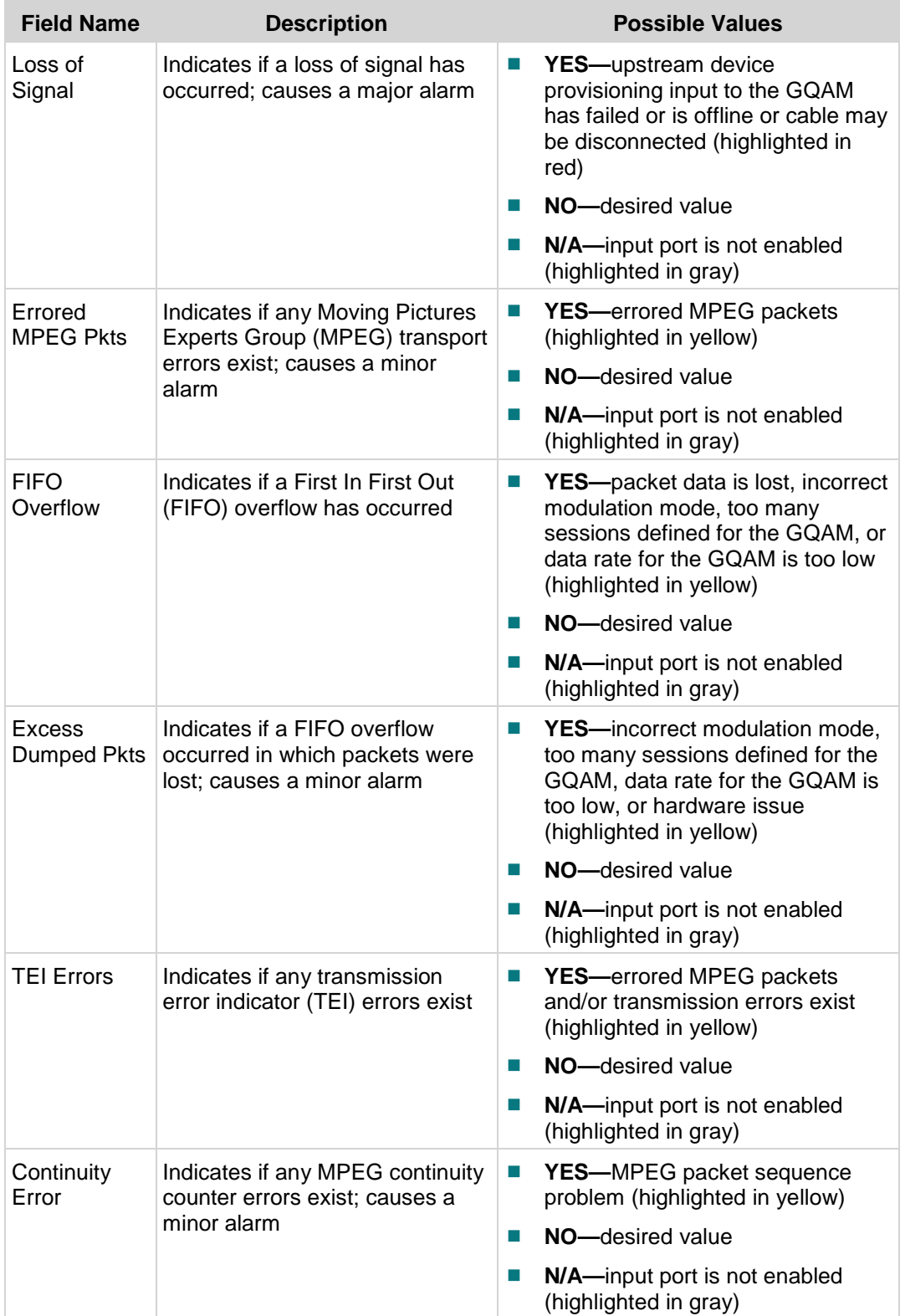

## <span id="page-19-0"></span>**Alarms Diagnostic Screen**

#### **Information**

This section provides a sample of the GQAM Alarms diagnostic screen along with field descriptions. You can view this screen to obtain information concerning the existence of any major or minor alarm.

To access this screen, perform one of the following actions:

- Click **Alarms** from the GQAM Options area of any diagnostic screen.
- Click the **Major Alarms** or **Minor Alarms** link from the Overall Status section of the *GQAM Monitor Diagnostic Screen* (on pag[e 6\)](#page-13-0).

#### **Performing Tasks**

By accessing this diagnostic screen, you can perform the following tasks:

- Verify which port an error is occurring on
- View a brief description of the error
- Determine which external session ID, assigned by the DNCS, the error is occurring on

#### **Screen Components**

**Important:** The alarms are sorted by severity and then by alarm ID.

#### **Example:**

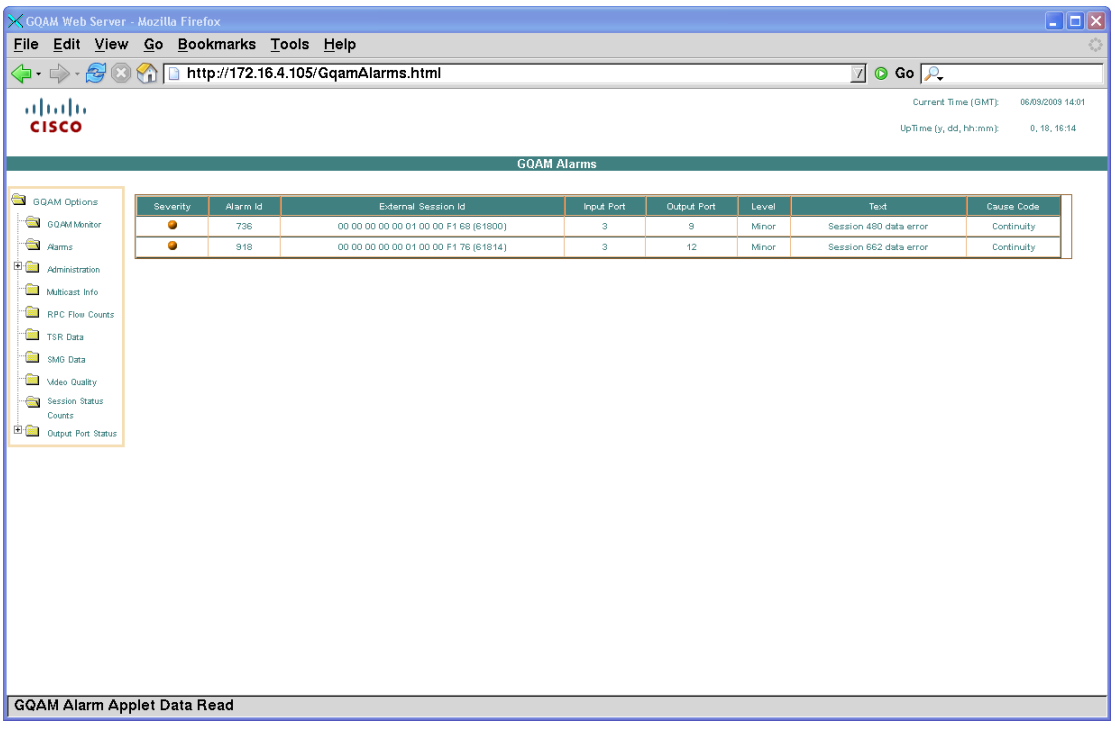

#### **Screen Fields and Values**

The following table describes the fields and possible values that can appear on this screen.

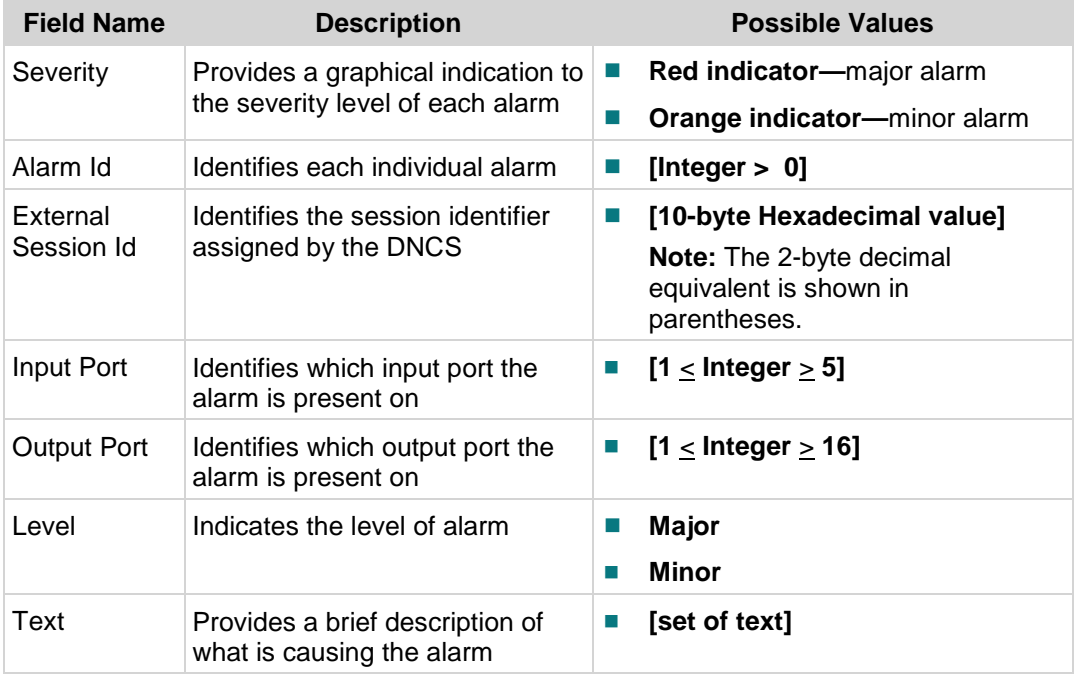

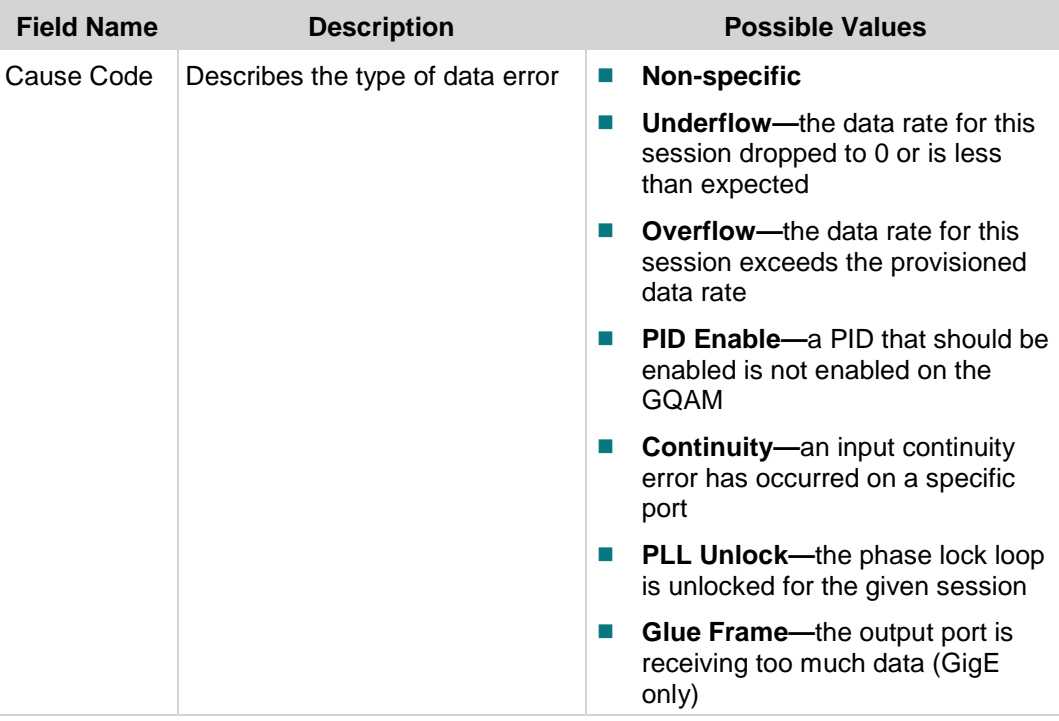

## <span id="page-22-0"></span>**Configuration Diagnostic Screen**

#### **Information**

This section provides a sample of the GQAM Configuration diagnostic screen along with field descriptions. You can view this screen to obtain information about the 10/100 Ethernet port of any or the GigE ports.

To access this screen, click (open) the **Administration** folder from the GQAM Options area of the window and then click **Configuration**.

#### **Performing Tasks**

By accessing this diagnostic screen, you can perform the following tasks:

- Verify the IP and MAC address for the 10/100 Ethernet port and all GigE ports
- Determine the active port for the dual GigE GQAM (if in use)

#### **Screen Components**

- 10/100 Ethernet Port
- Dual GigE Config
- GigE Main Port
- GigE Backup Port

#### **Example:**

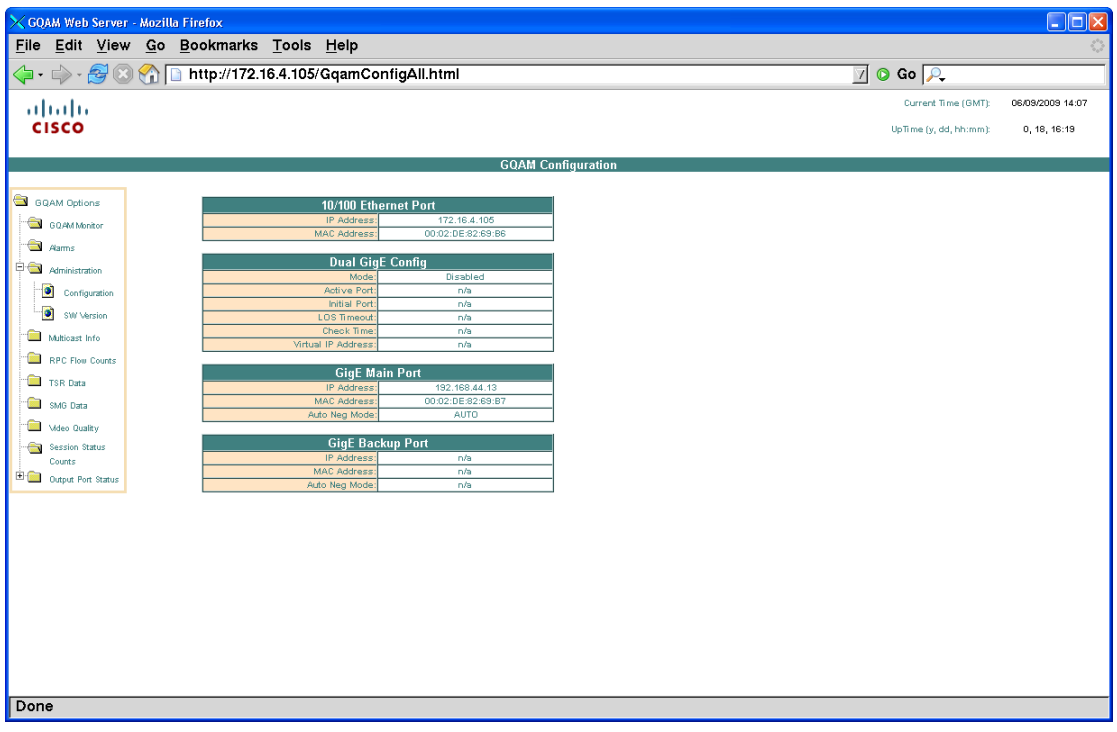

#### **Screen Fields and Values**

The following tables describe the fields and possible values that can appear on this screen.

#### 10/100 Ethernet Port

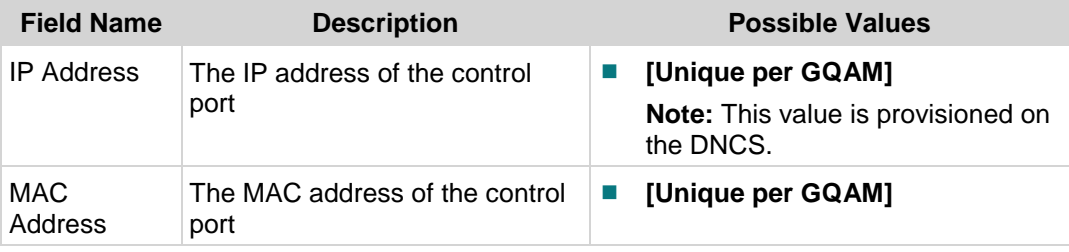

#### Dual GigE Config

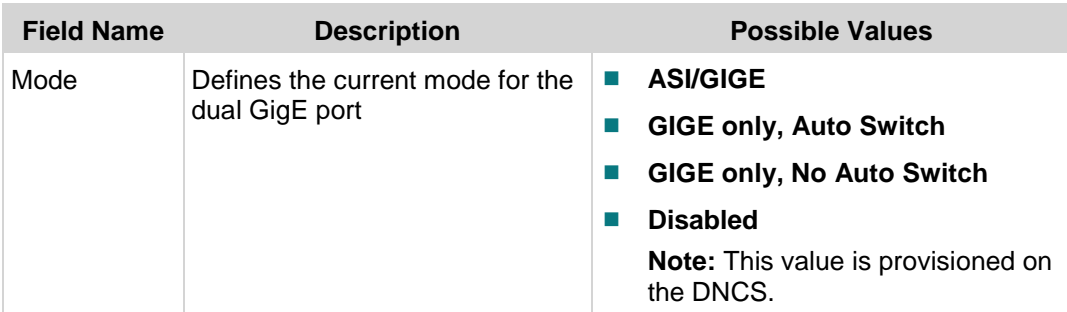

#### **Configuration Diagnostic Screen**

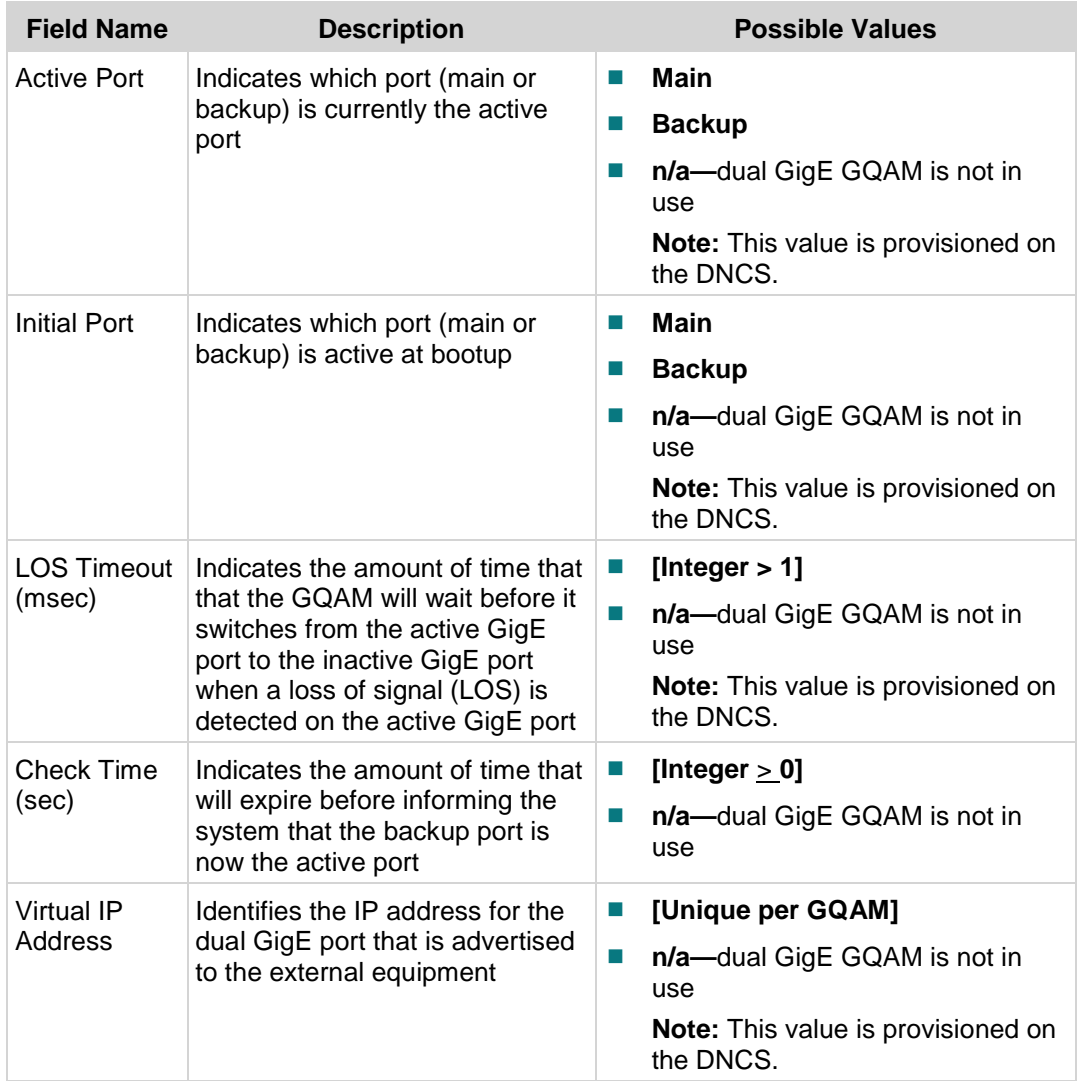

#### GigE Main Port

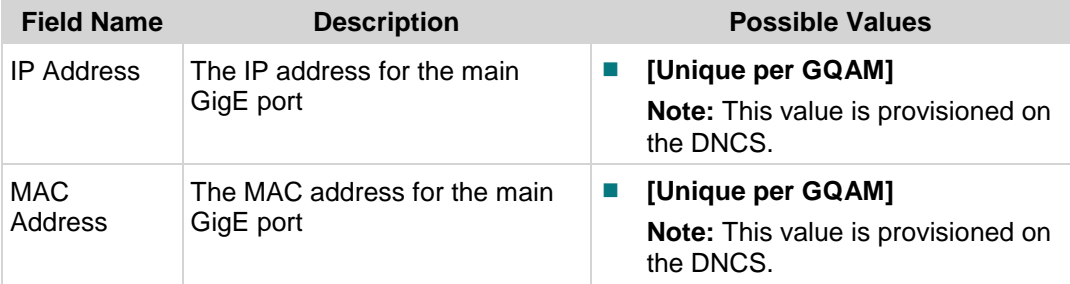

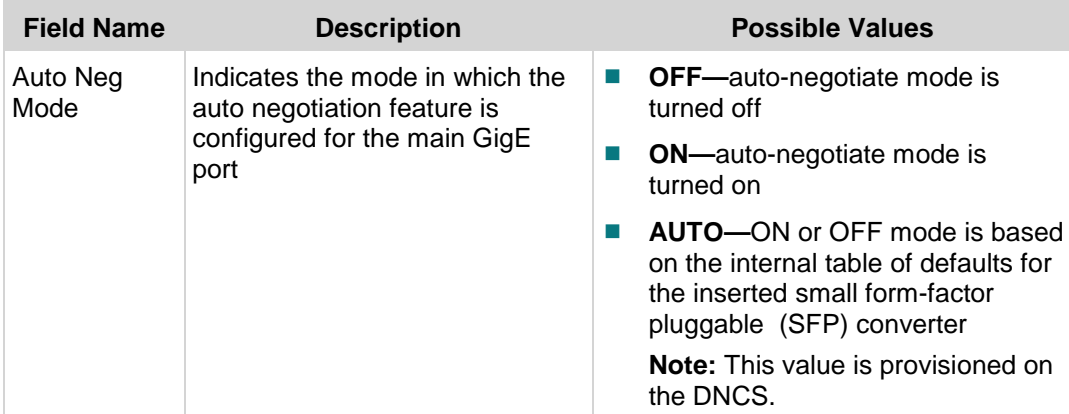

#### GigE Backup Port

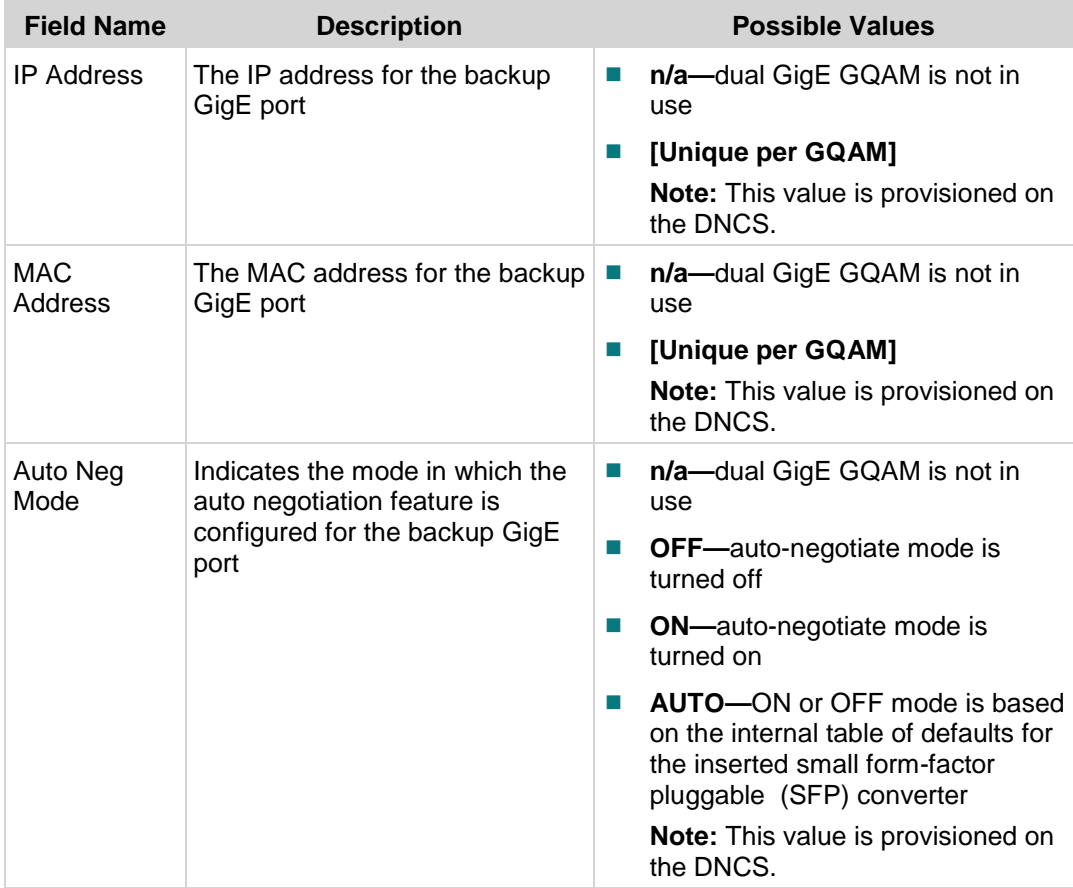

## <span id="page-26-0"></span>**SW Version Diagnostic Screen**

#### **Information**

This section provides a sample of the GQAM Software Versions diagnostic screen along with field descriptions. You can view this screen to determine the software version that is currently running on the GQAM, as well as for each component related to the GQAM.

To access this screen, click (open) the **Administration** folder from the GQAM Options area of the window and then click **SW Version**.

#### **Performing Tasks**

By accessing this diagnostic screen, you can perform the following tasks:

- Verify the software versions
- **U** Verify the release date for each software version

#### **Screen Components**

- GQAM Software Release
- Software Component Release Version

#### **Example:**

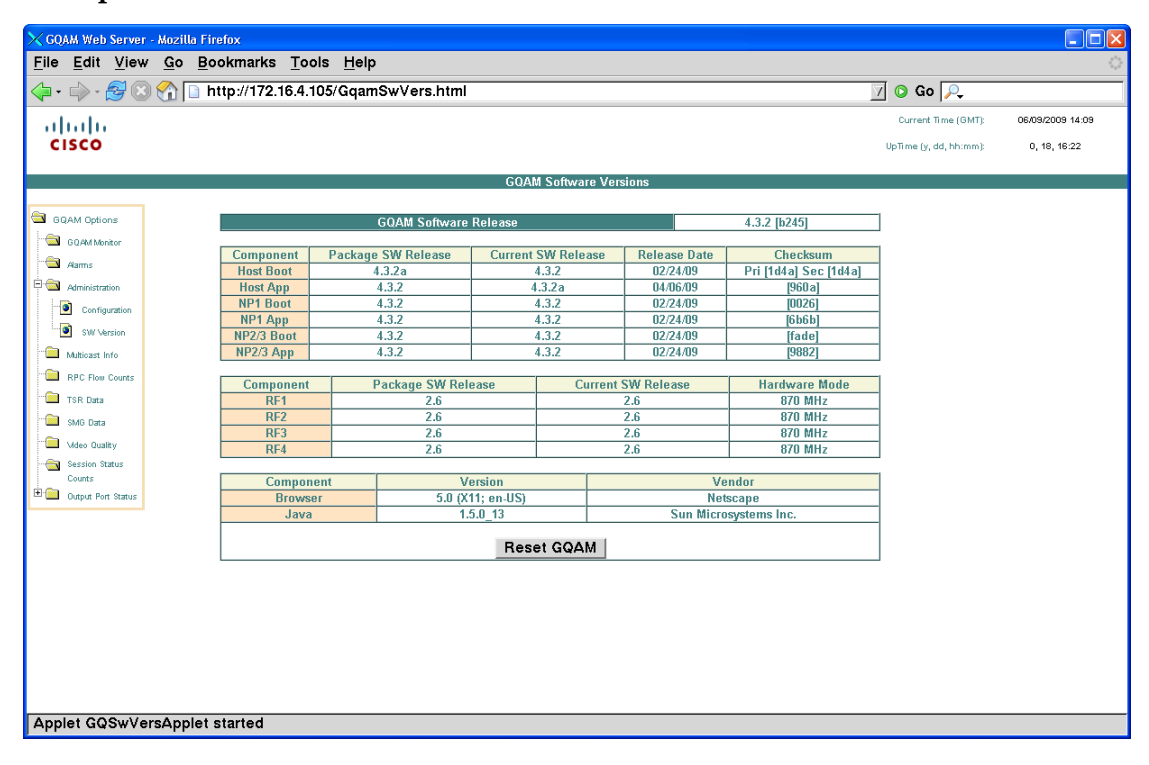

#### **Screen Fields and Values**

The following tables describe the fields and possible values that can appear on this screen.

#### GQAM Software Release

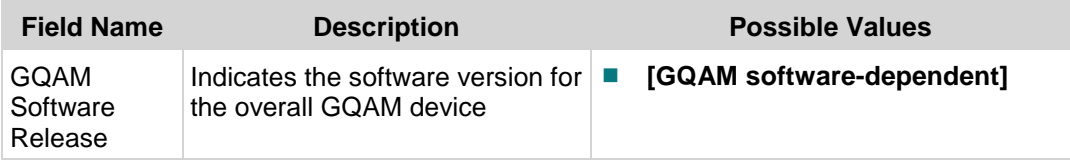

#### Software Component Release Version

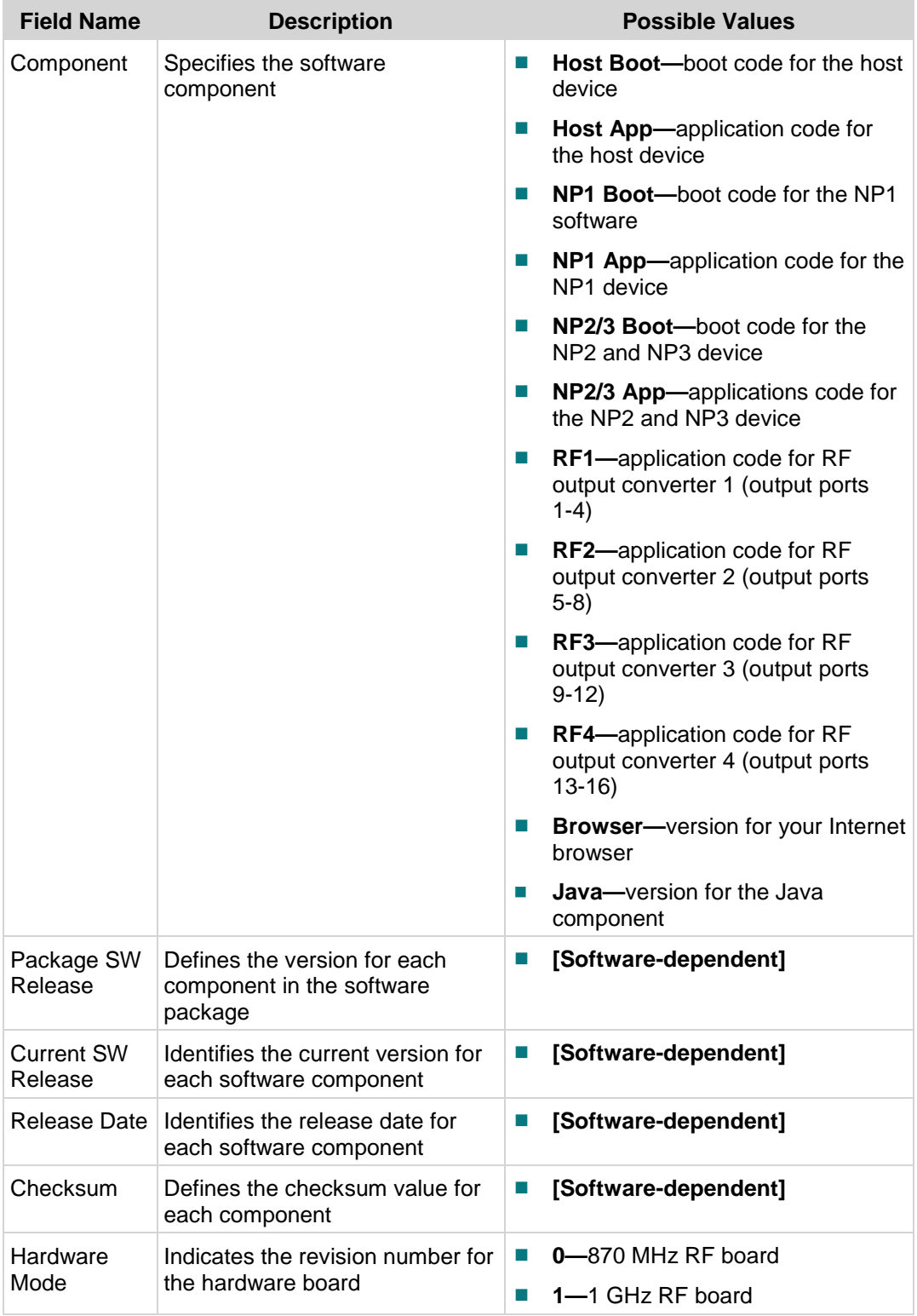

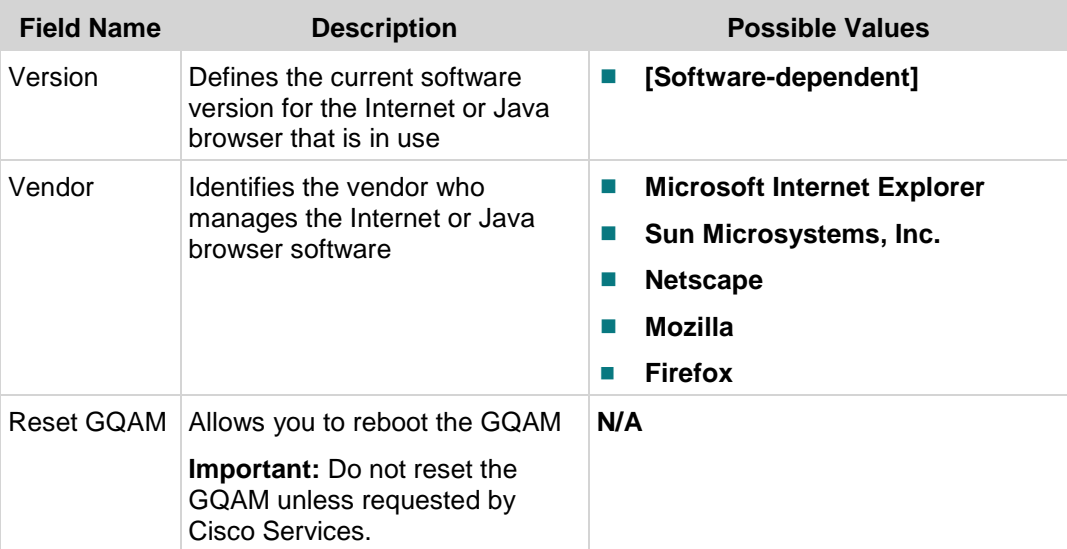

## <span id="page-30-0"></span>**Multicast Info Diagnostic Screen**

#### **Information**

This section provides a sample of the GQAM Multicast Info diagnostic screen along with field descriptions. You can view this screen to determine the multicast address and information about multicast groups.

To access this screen, click **Multicast Info** from the GQAM Options area of any diagnostic screen.

#### **Performing Tasks**

By accessing this diagnostic screen, you can perform the following tasks:

- $\blacksquare$  Verify the multicast address for the multicast group
- Determine how many sessions are bound to a multicast group
- Determine the IP addresses for each source in the multicast group
- Manually force source switch IP address for selected multicast address

#### **Screen Components**

- **Multicast Address**
- **Multicast Info.**
- Force Source Switch IP Address

#### **Example:**

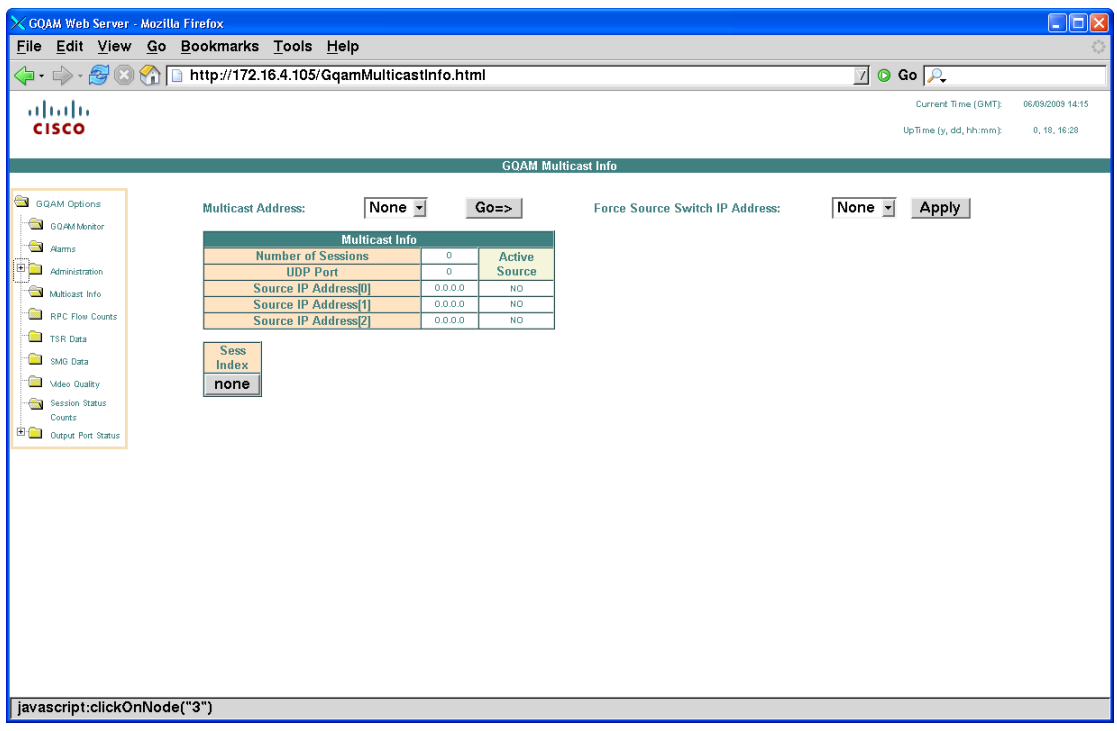

#### **Screen Fields and Values**

The following tables describe the fields and possible values that can appear on this screen.

#### Multicast Address

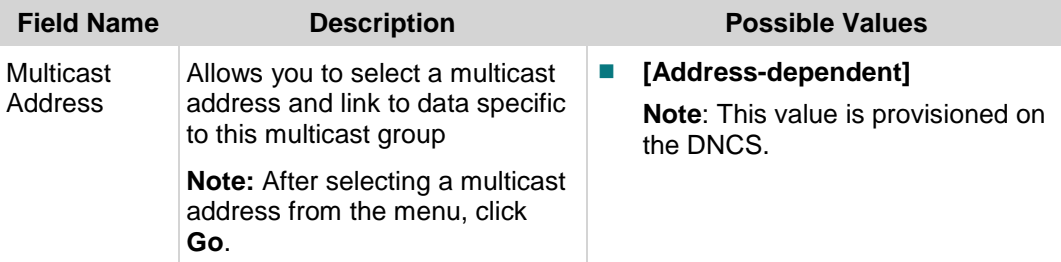

#### Multicast Info

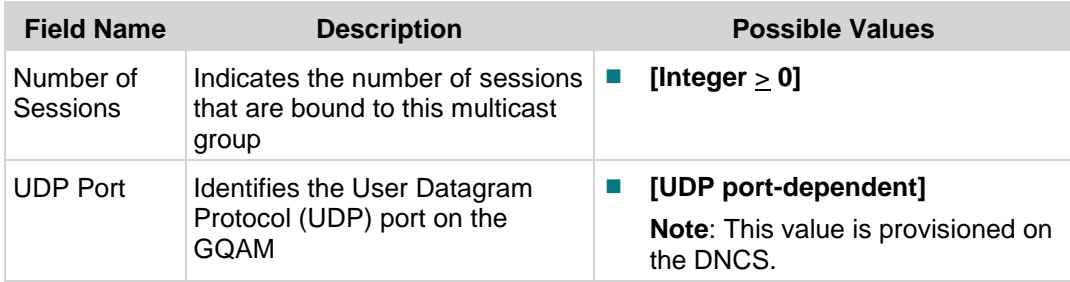

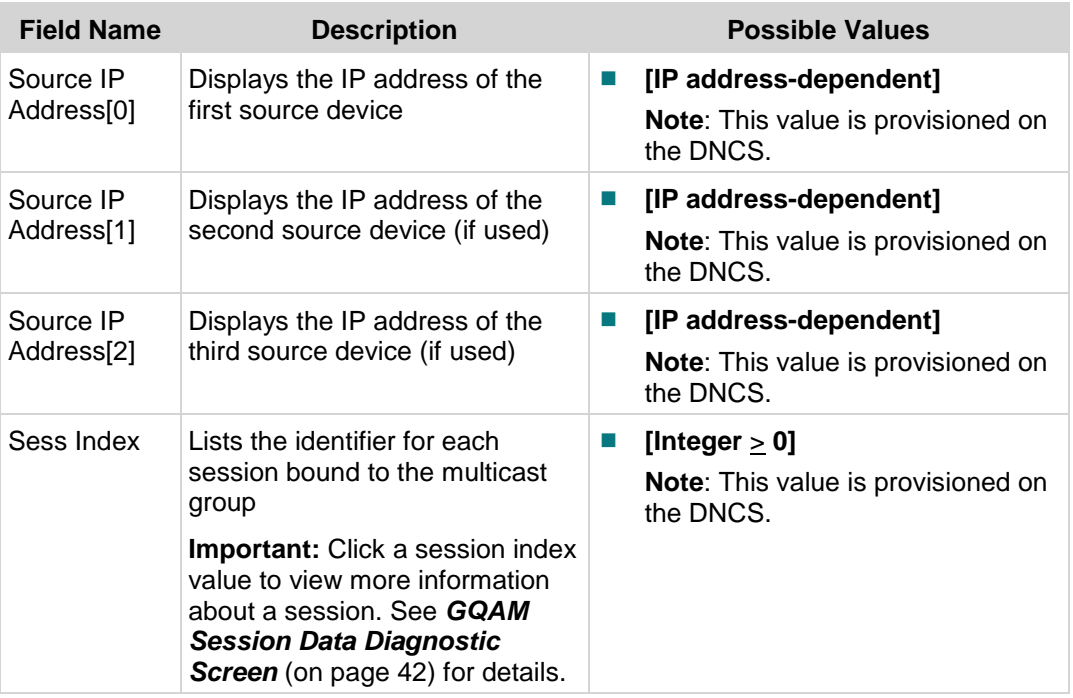

#### Force Source Switch IP Address

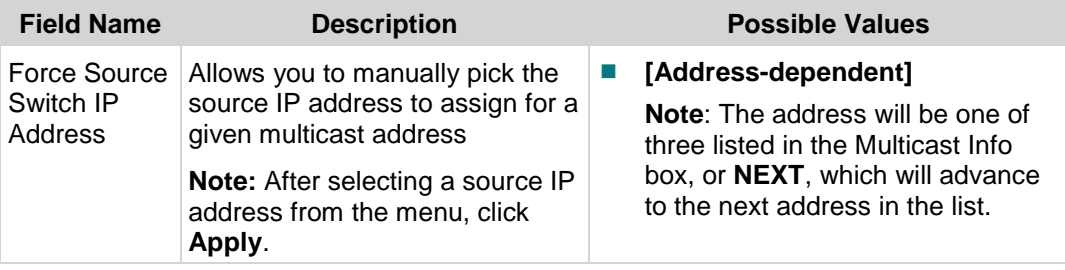

## <span id="page-33-0"></span>**RPC Flow Counts Diagnostic Screen**

#### **Information**

This section provides a sample of the GQAM RPC Data diagnostic screen along with field descriptions. You can view this screen to view information about remote procedure calls (RPCs) for a specific GQAM.

To access this screen, click **RPC Flow Counts** from the GQAM Options area of any diagnostic screen.

#### **Performing Tasks**

By accessing this diagnostic screen, you can perform the following tasks:

- I Identify the number of flow counts for each RPC command
- Review valid RPC statistics
- Review unidentified RPC procedures

#### **Screen Components**

- **RPC Flow Counts**
- Undefined Procedures/Responses
- Valid RPC Totals

#### **Example:**

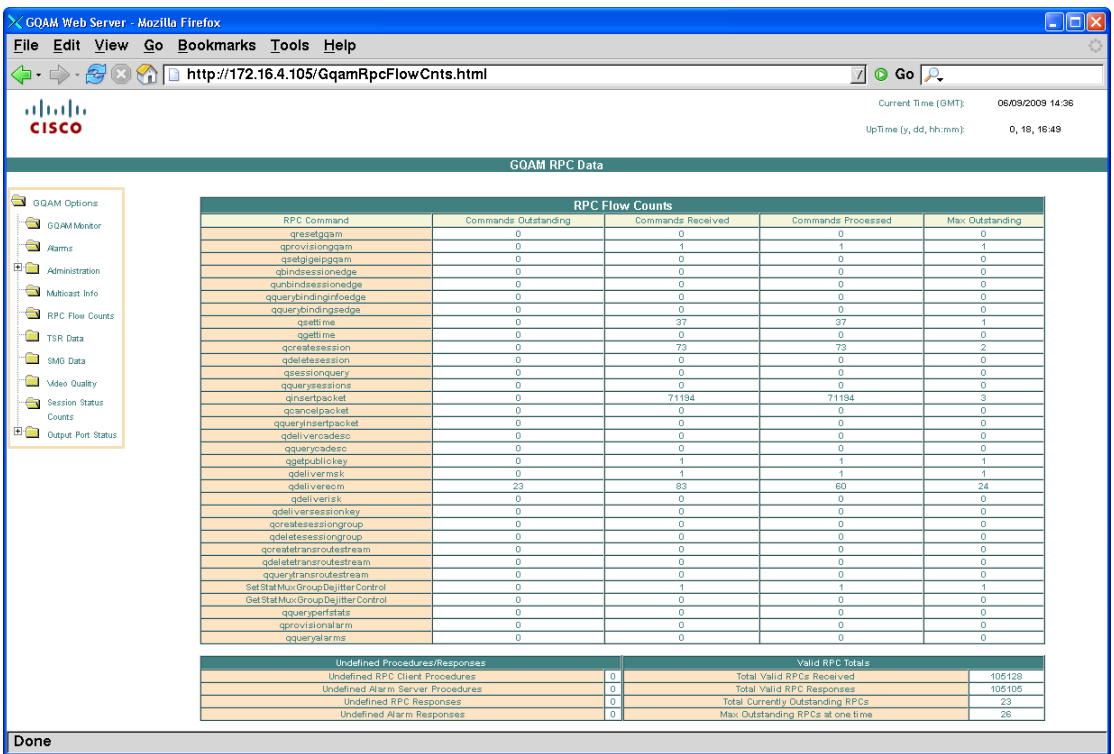

#### **Screen Fields and Values**

The following tables describe the fields and possible values that can appear on this screen.

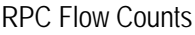

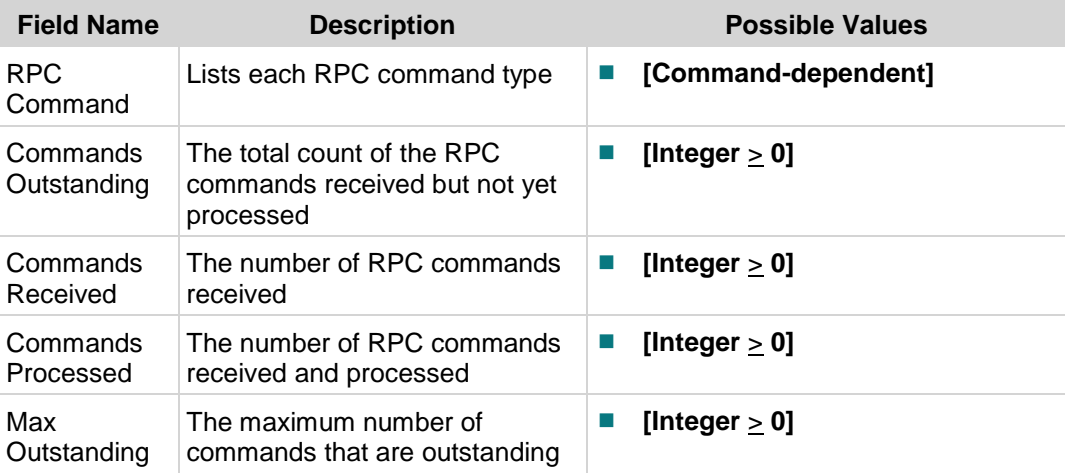

#### Undefined Procedures/Reponses

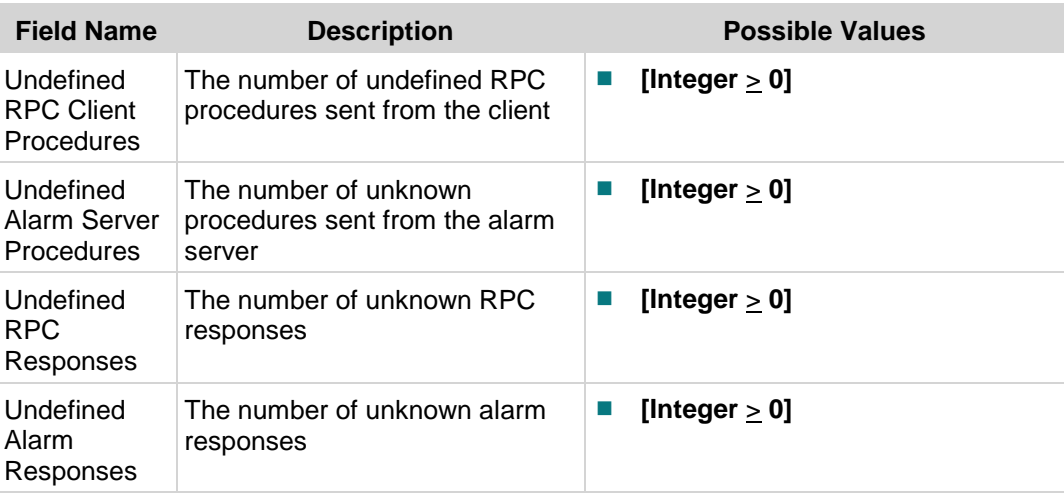

#### Valid RPC Totals

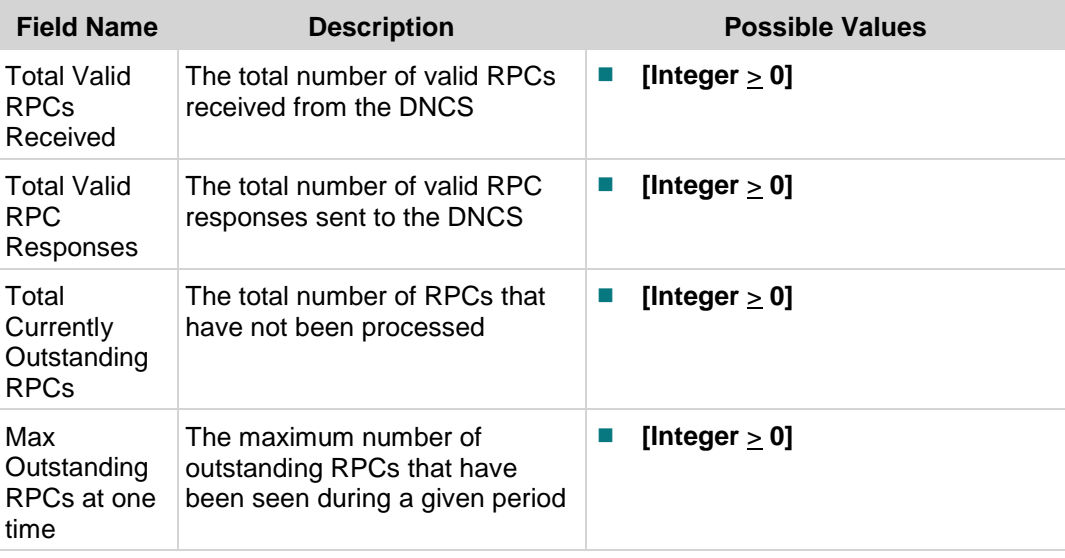

## <span id="page-36-0"></span>**GQAM Stat Mux Group Diagnostic Screen**

#### **Information**

This section provides a sample of the GQAM Stat Mux Group (SMG) diagnostic screen along with field descriptions. You can view this screen to see information about a specific Stat Mux Group for a specific GQAM.

To access this screen, click **SMG Data** from the GQAM Options area of any diagnostic screen.

**Note:** The screen must be manually refreshed.

#### **Performing Tasks**

By accessing this diagnostic screen, you can perform the following tasks:

■ Verify the input port, GigE type and value, Stat Mux Group state, and the number of sessions for a given output.

#### **Screen Components**

- Output Port
- Input Port
- $\Box$  GigE Type
- GigE Value
- SMG State
- **Counter**

#### **Example:**

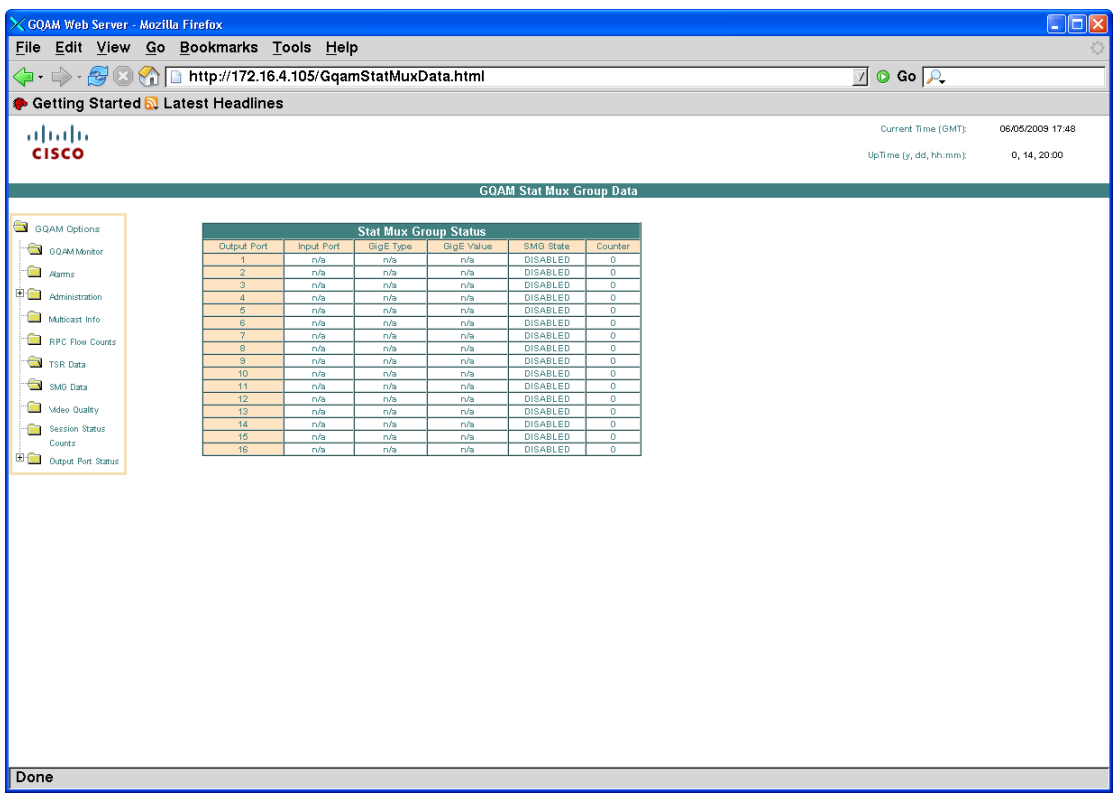

#### **Screen Fields and Values**

The following table describes the fields and possible values that can appear on this screen.

#### Overal Status

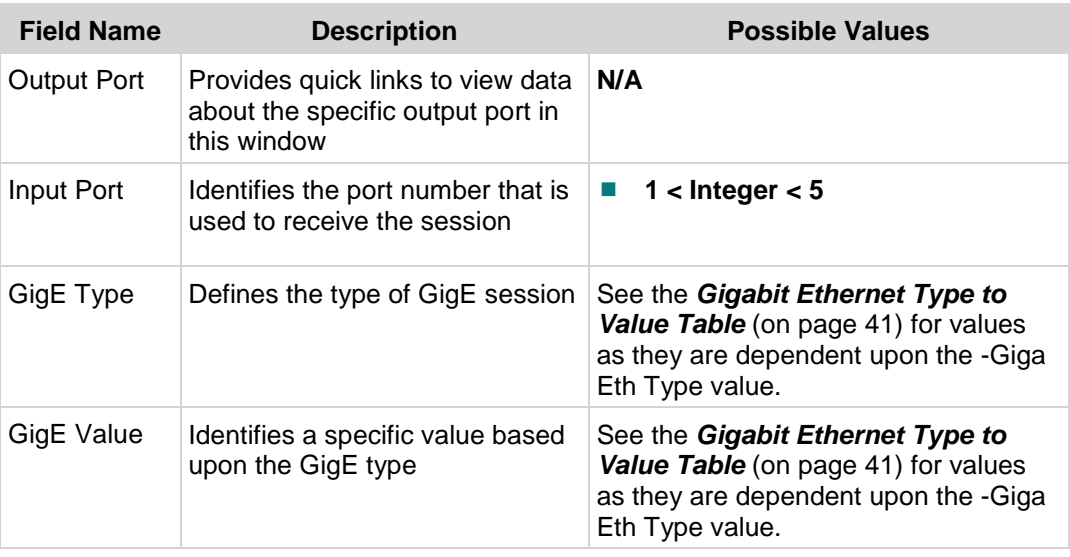

#### **GQAM Stat Mux Group Diagnostic Screen**

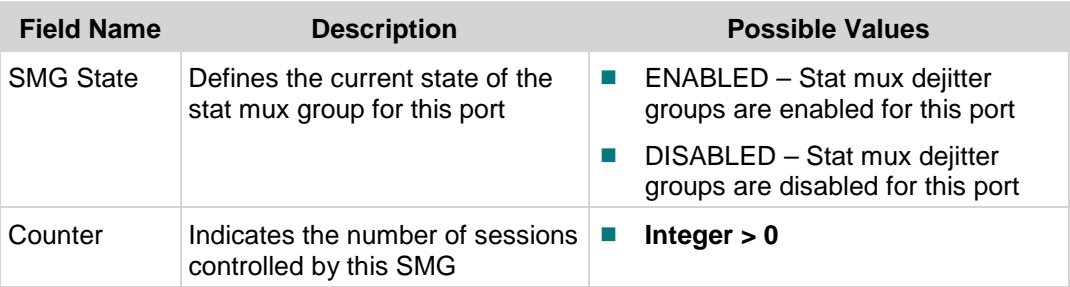

## <span id="page-39-0"></span>**Video Quality Diagnostic Screen**

#### **Information**

This section provides a sample of the GQAM Degraded Video Stats diagnostic screen along with field descriptions. You can view this screen to view information about the current status of a degraded video stream.

To access this screen, perform one of the following actions:

- Click **Video Quality** from the GQAM Options area of any diagnostic screen.
- Click a video indicator for a port on the GQAM Monitor diagnostic screen.

#### **Performing Tasks**

By accessing this diagnostic screen, you can perform the following tasks:

- Evaluate the video quality for each port on the GQAM
- Link to more details about a specific port

#### **Screen Components**

#### **Example:**

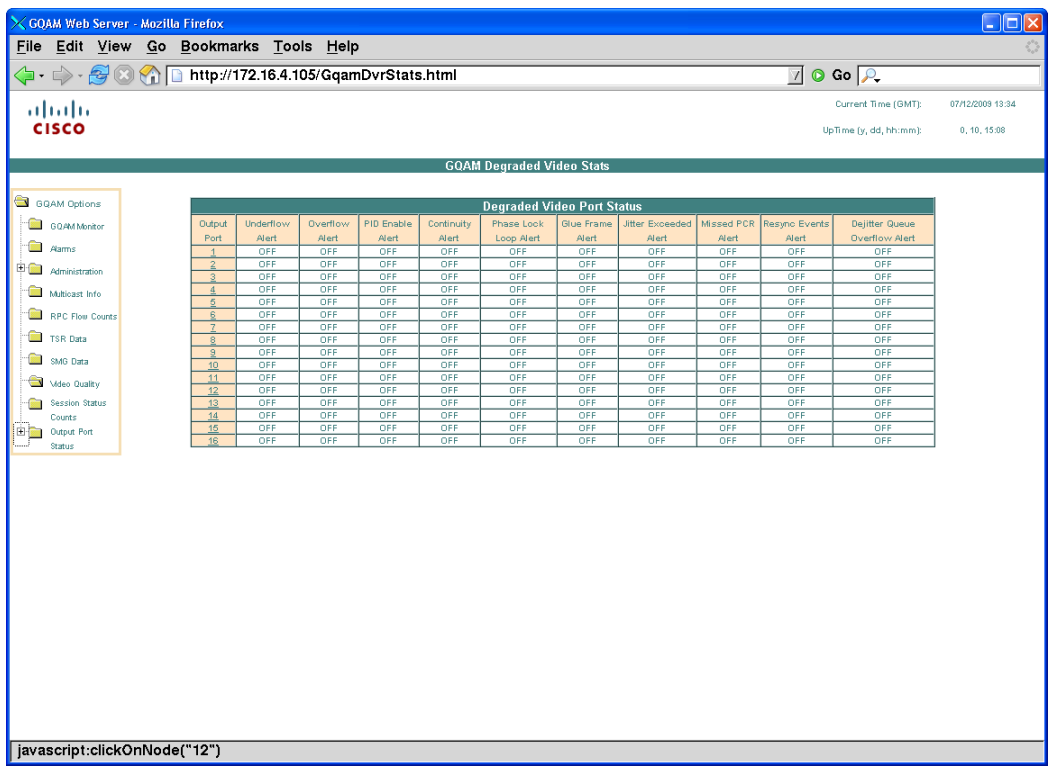

#### **Screen Fields and Values**

The following table describes the fields and possible values that can appear on this screen.

**Important:** The state of each alert is based upon exceeding a configurable threshold over a configurable period of time.

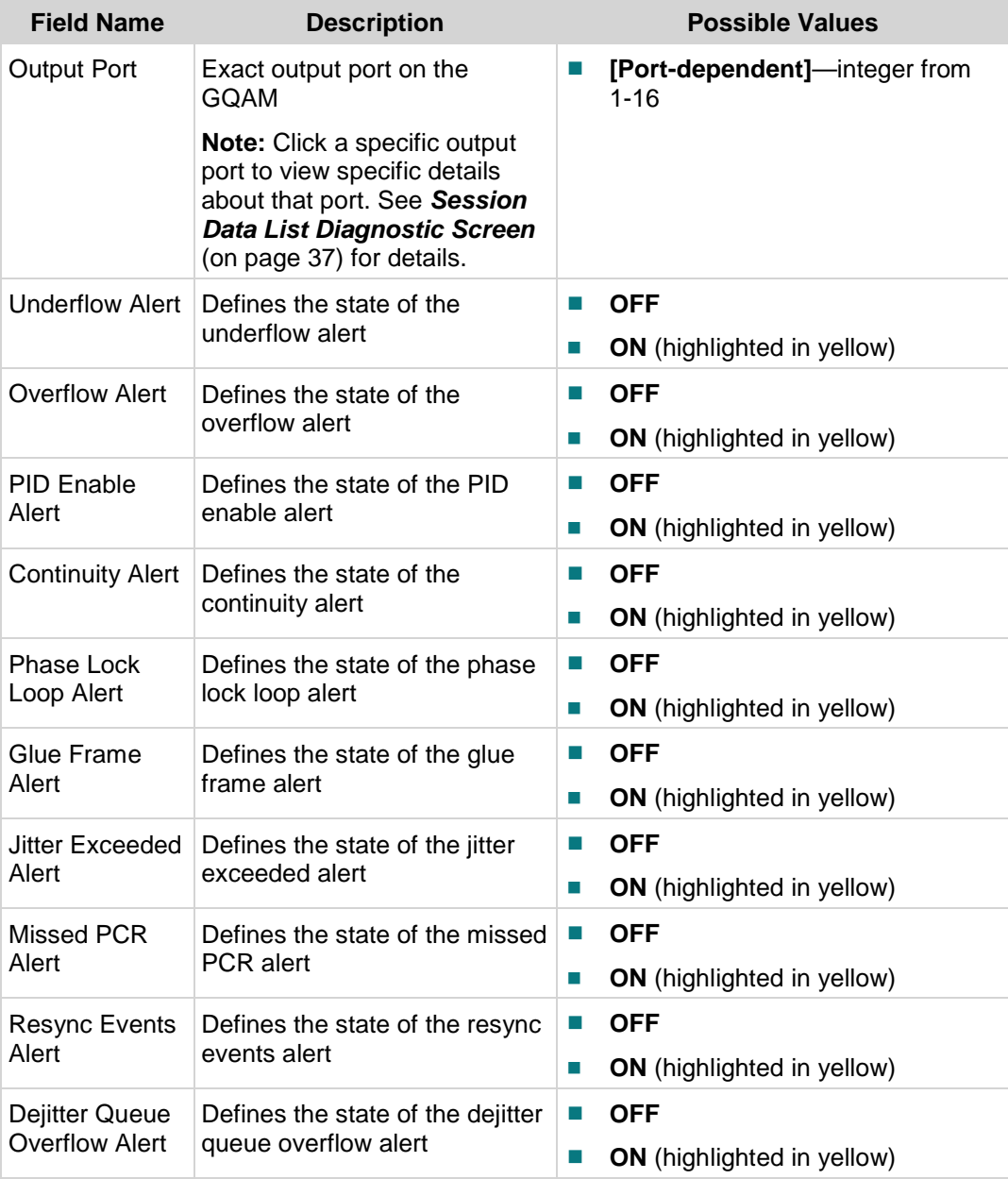

## <span id="page-41-0"></span>**GQAM Session Status Counts Diagnostic Screen**

#### **Information**

This section provides a sample of the GQAM Session Status Counts diagnostic screen along with field descriptions. You can view this screen to see session status count information for a specific GQAM.

To access this screen, click **Session Status Counts** from the GQAM Options area of any diagnostic screen.

#### **Performing Tasks**

By accessing this diagnostic screen, you can perform the following tasks:

- Verify the input and output port numbers for each session
- Verify the session type and pgm number for each session
- Verify the status counts and alarm status for each session

#### **Screen Components**

#### **Example:**

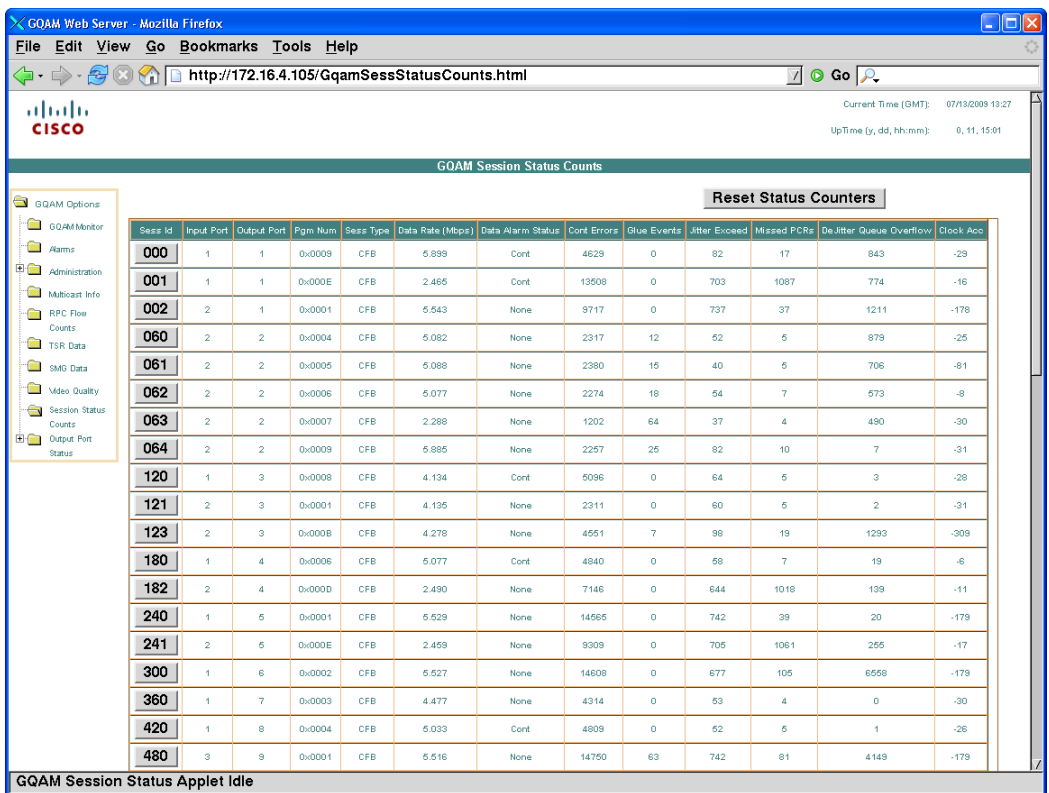

#### **Screen Fields and Values**

The following table describes the fields and possible values that can appear on this screen.

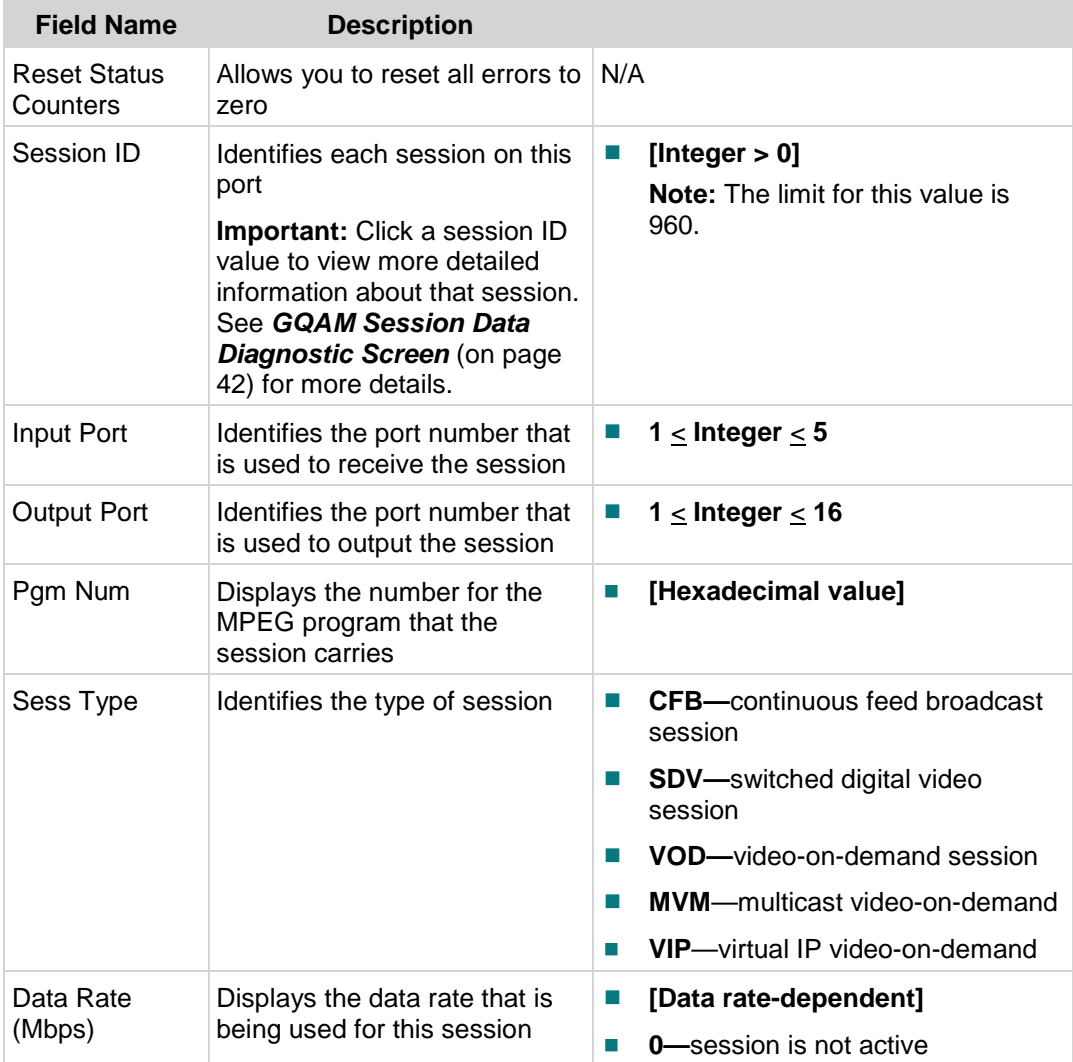

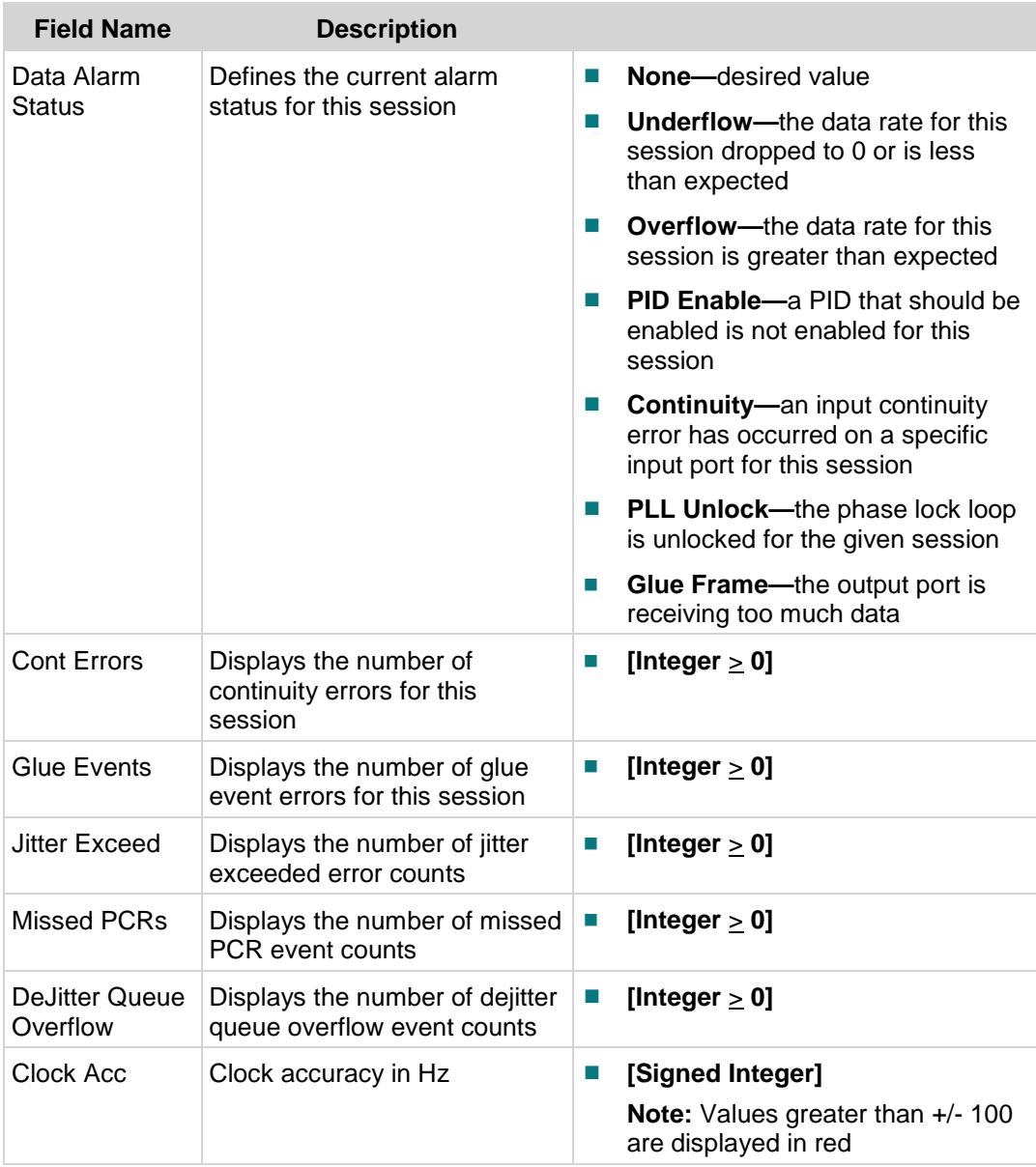

## <span id="page-44-0"></span>**Session Data List Diagnostic Screen**

#### **Information**

This section provides a sample of the GQAM Session Data List diagnostic screen along with field descriptions. You can view this screen to view information about each session on a specific output port for the GQAM modulator.

To access this screen, perform one of the following actions:

- Click an output port link from the Output Port Status section of the GQAM Options area of any diagnostic screen.
- Click a specific port number from the Output Port column of the GQAM Monitor diagnostic screen.
- Click a specific port number from the Output Port column of the Degraded Video diagnostic screen.

#### **Performing Tasks**

By accessing this diagnostic screen, you can perform the following tasks:

- Verify the active sessions on a specific output port
- Verify the types of sessions that exist on the output port
- Determine if any session is in an alarm state

#### **Screen Components**

#### **Example:**

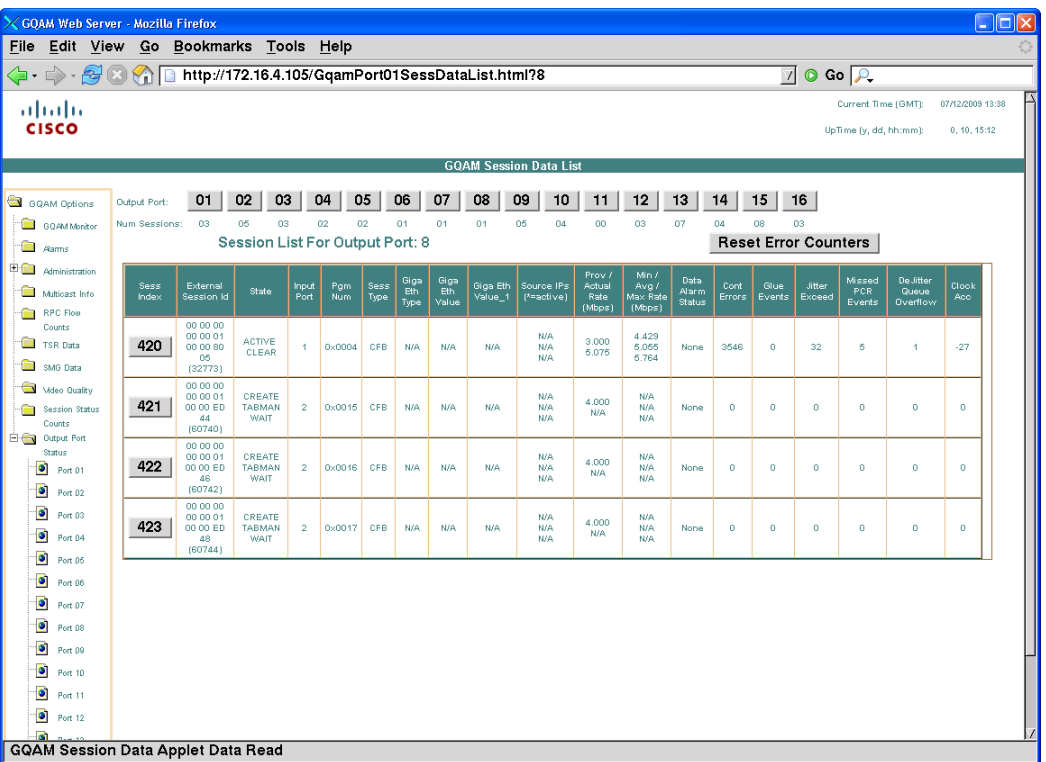

#### **Screen Fields and Values**

The following tables describe the fields and possible values that can appear on this screen.

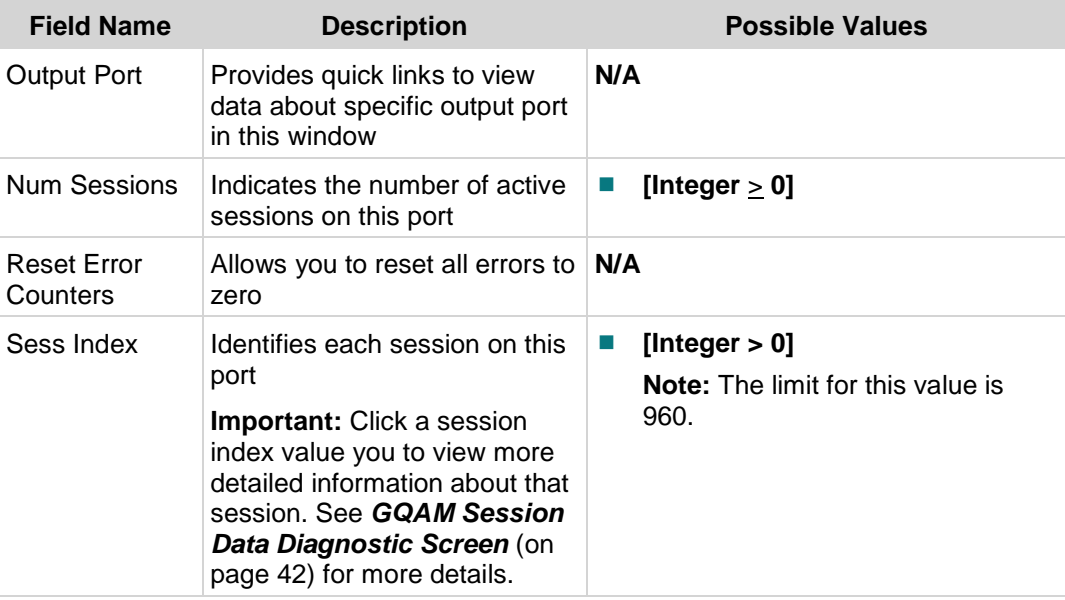

#### **Session Data List Diagnostic Screen**

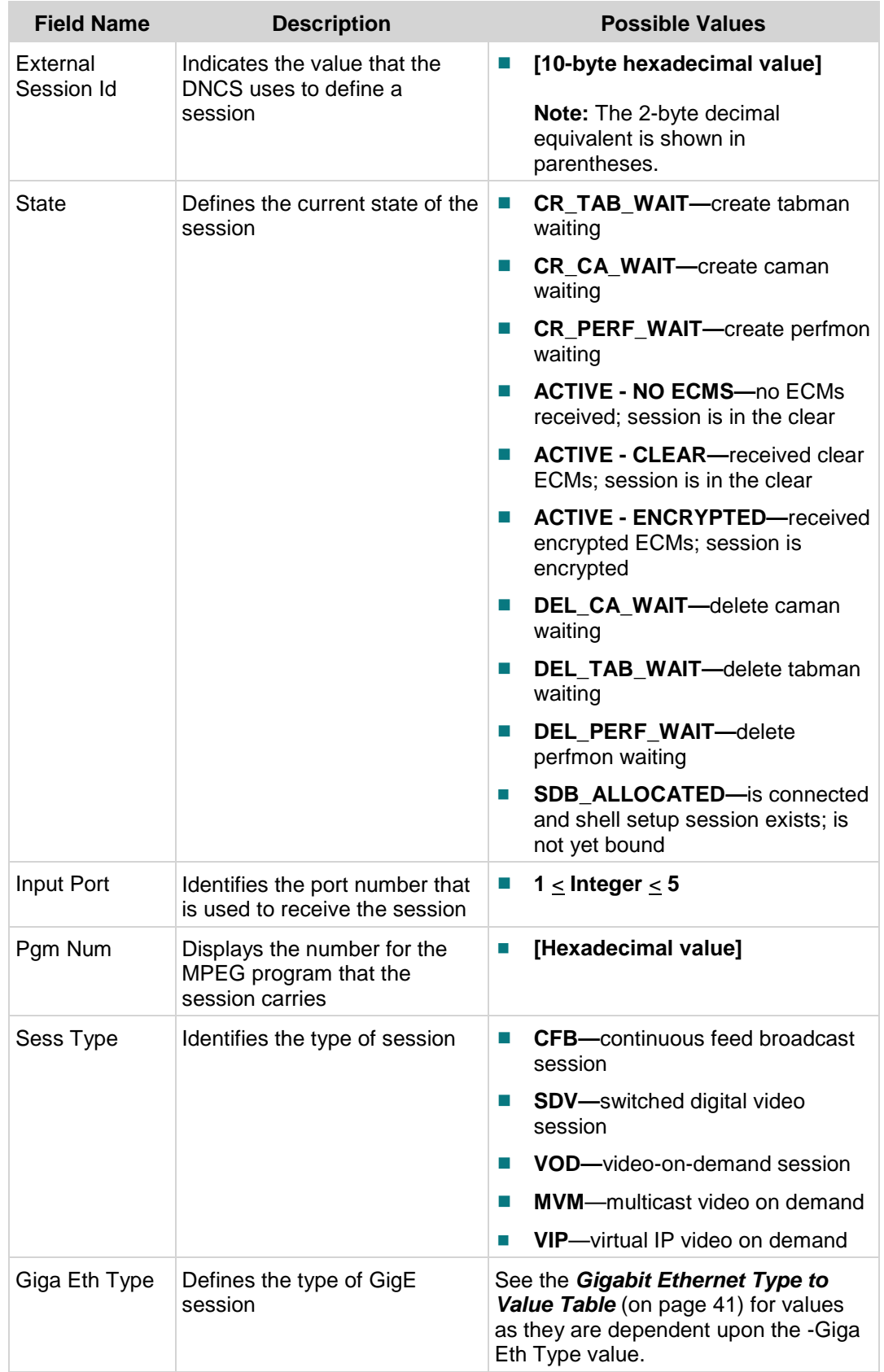

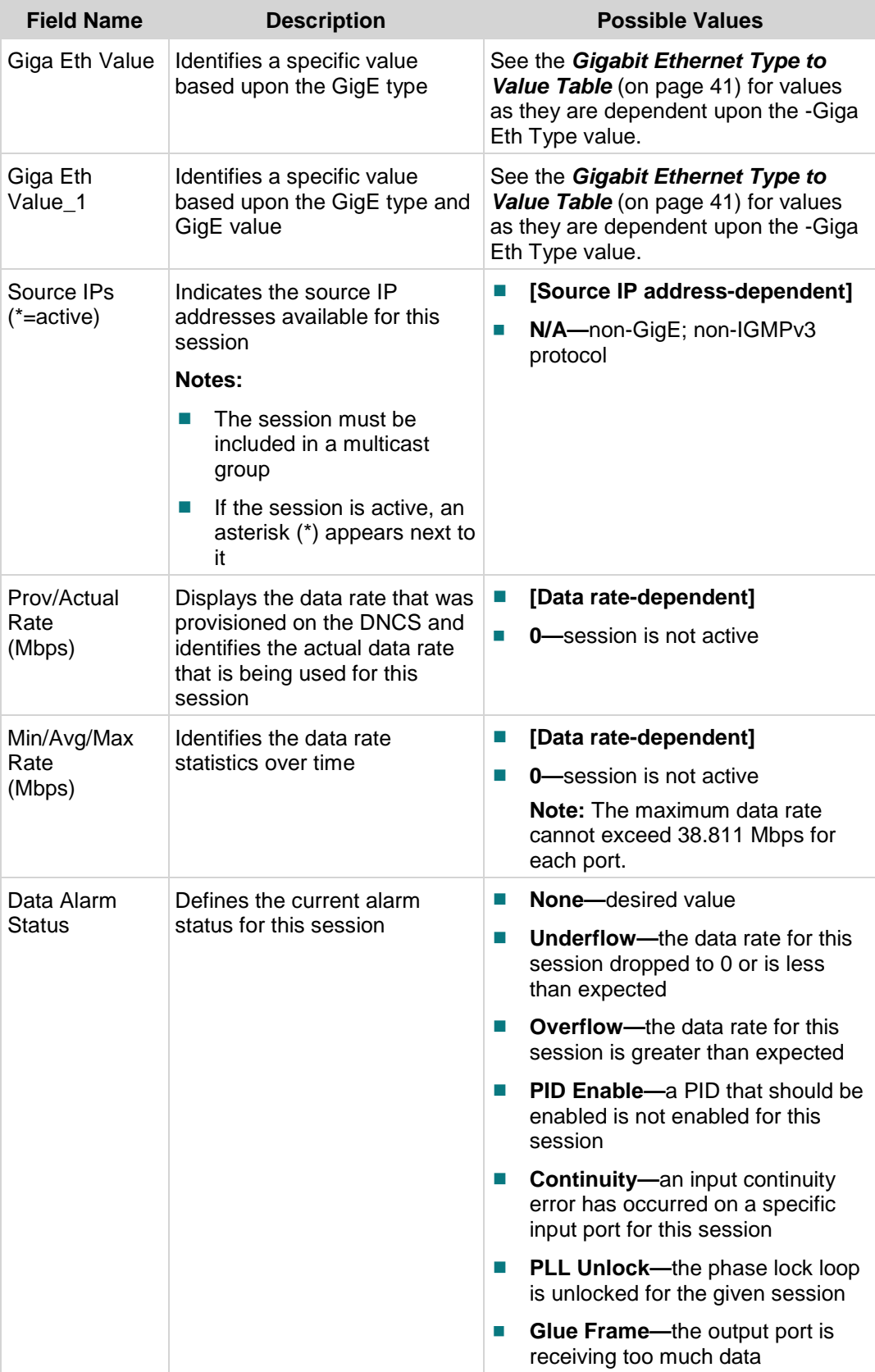

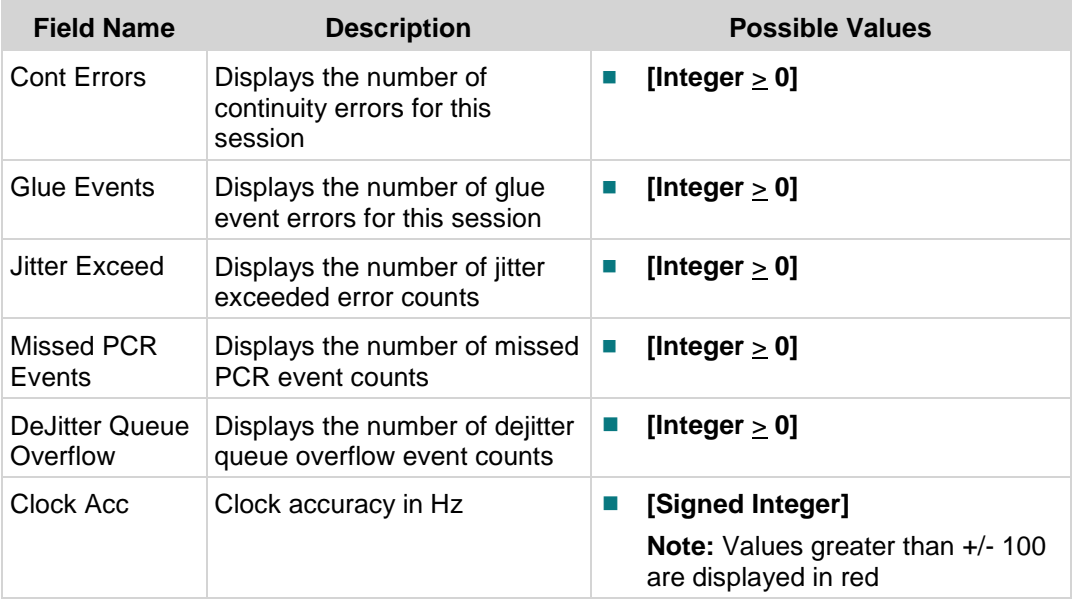

<span id="page-48-0"></span>Gigabit Ethernet Type to Value Table

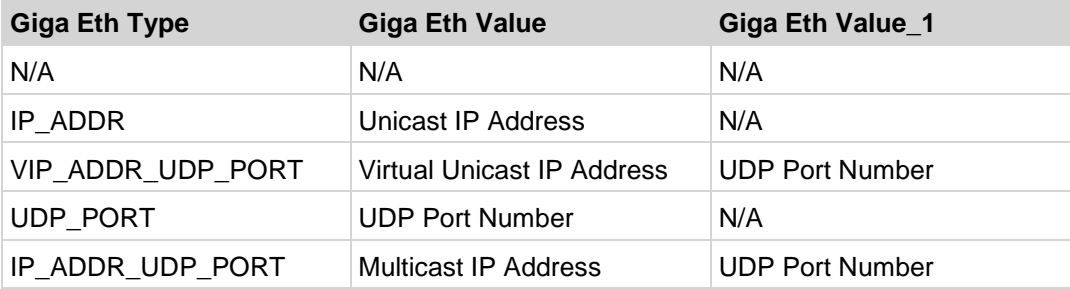

## <span id="page-49-0"></span>**GQAM Session Data Diagnostic Screen**

#### **Information**

This section provides a sample of the GQAM Session Data diagnostic screen along with field descriptions. You can view this screen to see information about a specific session on a specific output port.

To access this diagnostic screen, click the **Sess Index** button for the desired session in the Session Data List diagnostic screen.

#### **Performing Tasks**

By accessing this diagnostic screen, you can perform the following tasks:

- $\blacksquare$  Verify information about the internal state of the session
- Determine the current packet identifier (PID) remapping mode
- Determine the range for the PIDs for a session

#### **Screen Components**

- Output Port
- Session
- General
- **Perf Sess Info**
- Input Program
- Output Program
- Input CAS System Info
- Output CAS System Info

#### **Example:**

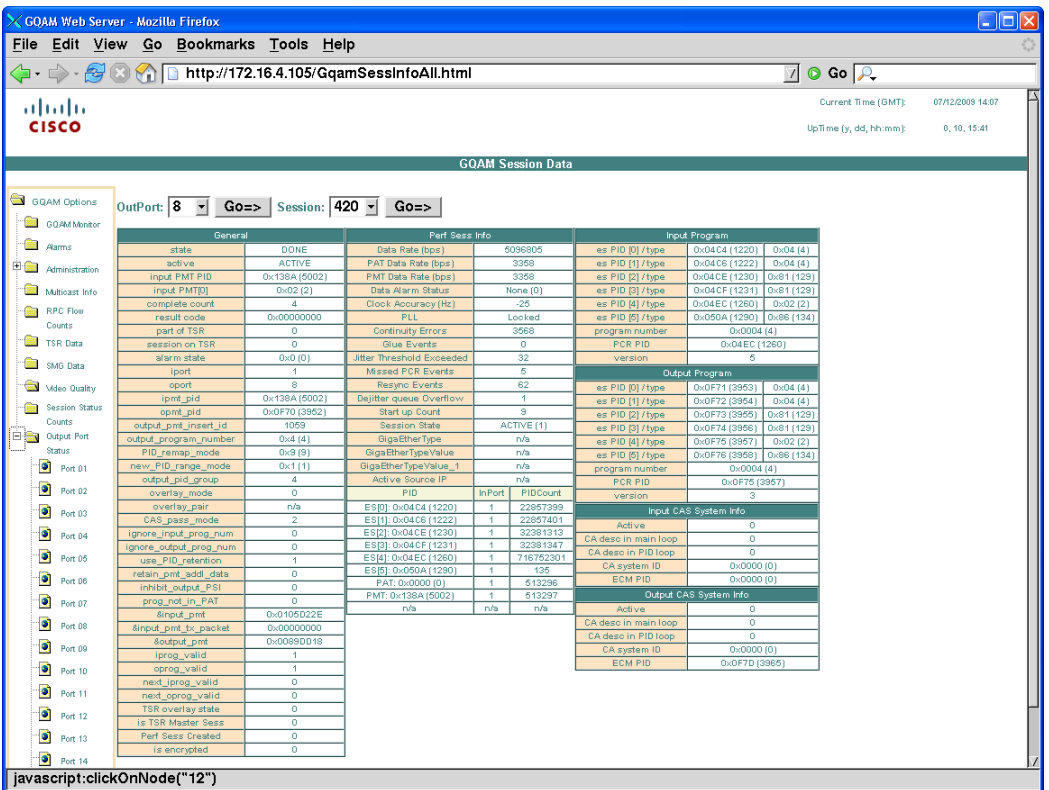

#### **Screen Fields and Values**

The following tables describe the fields and possible values that can appear on this screen.

#### Output Port

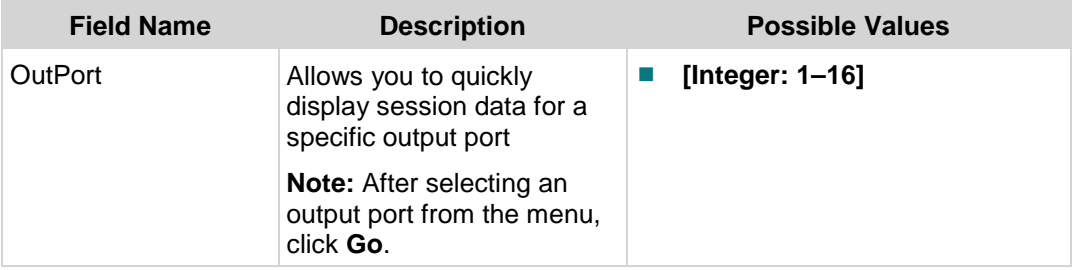

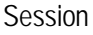

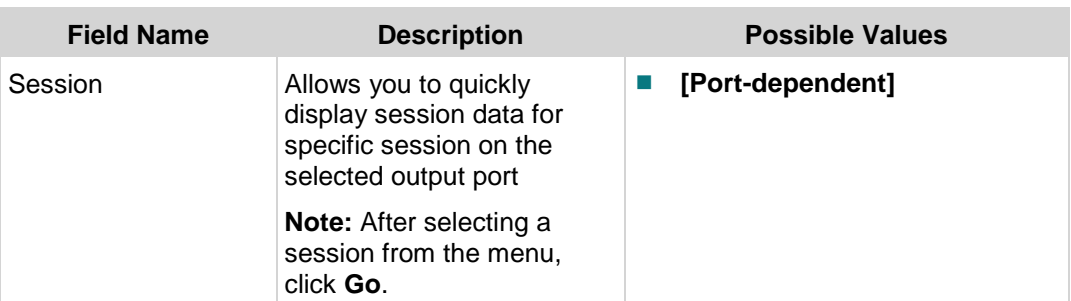

#### General

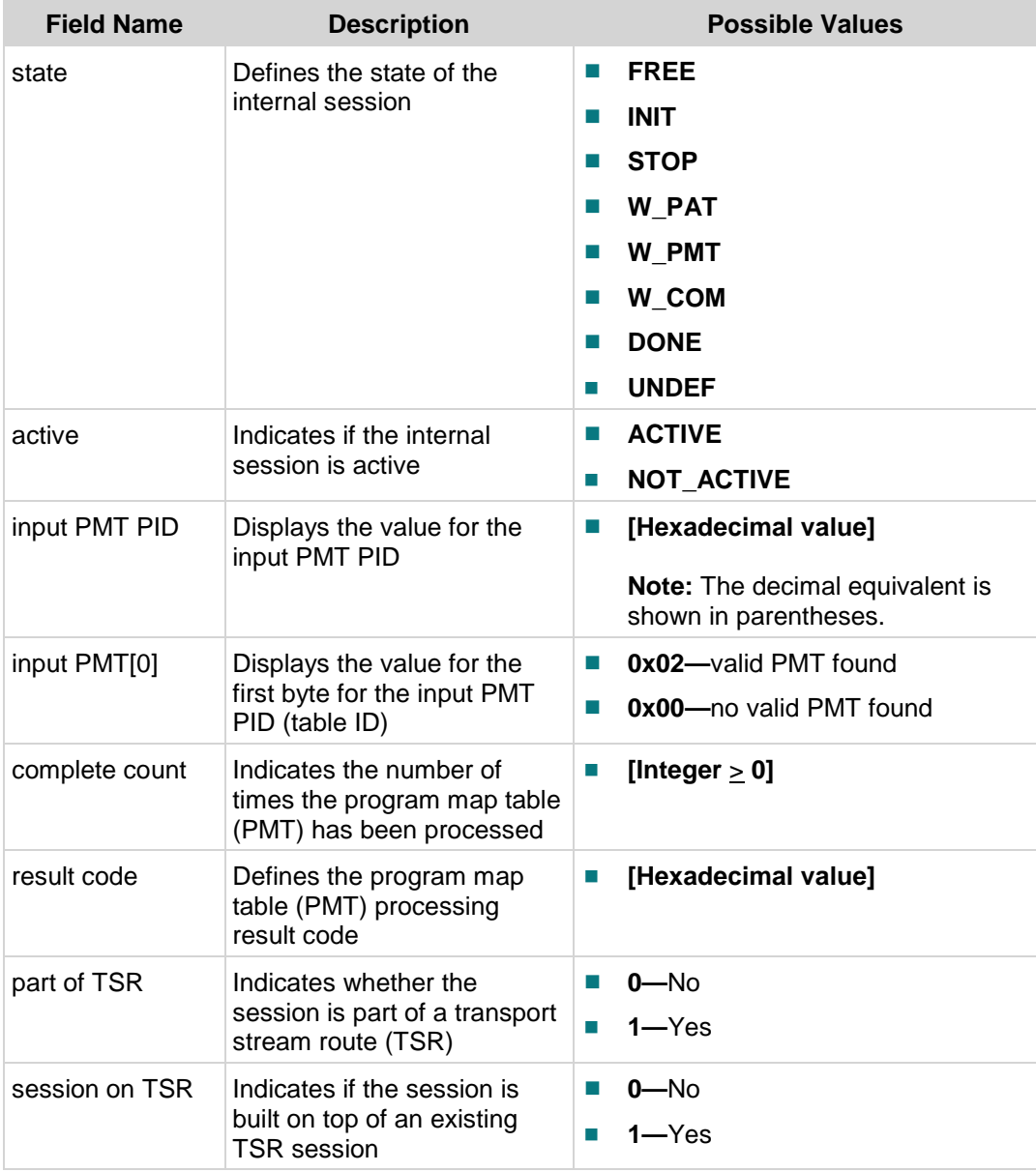

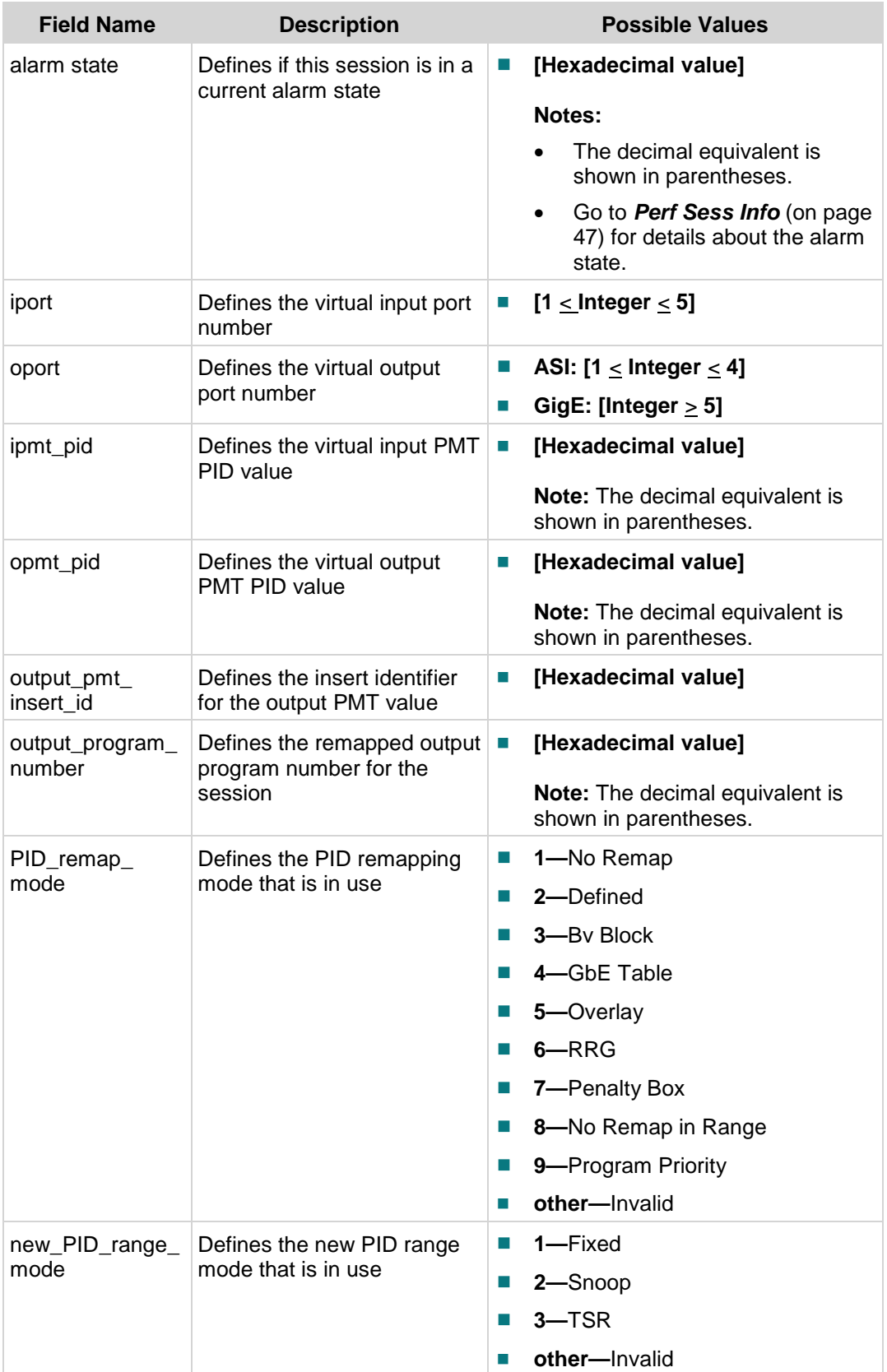

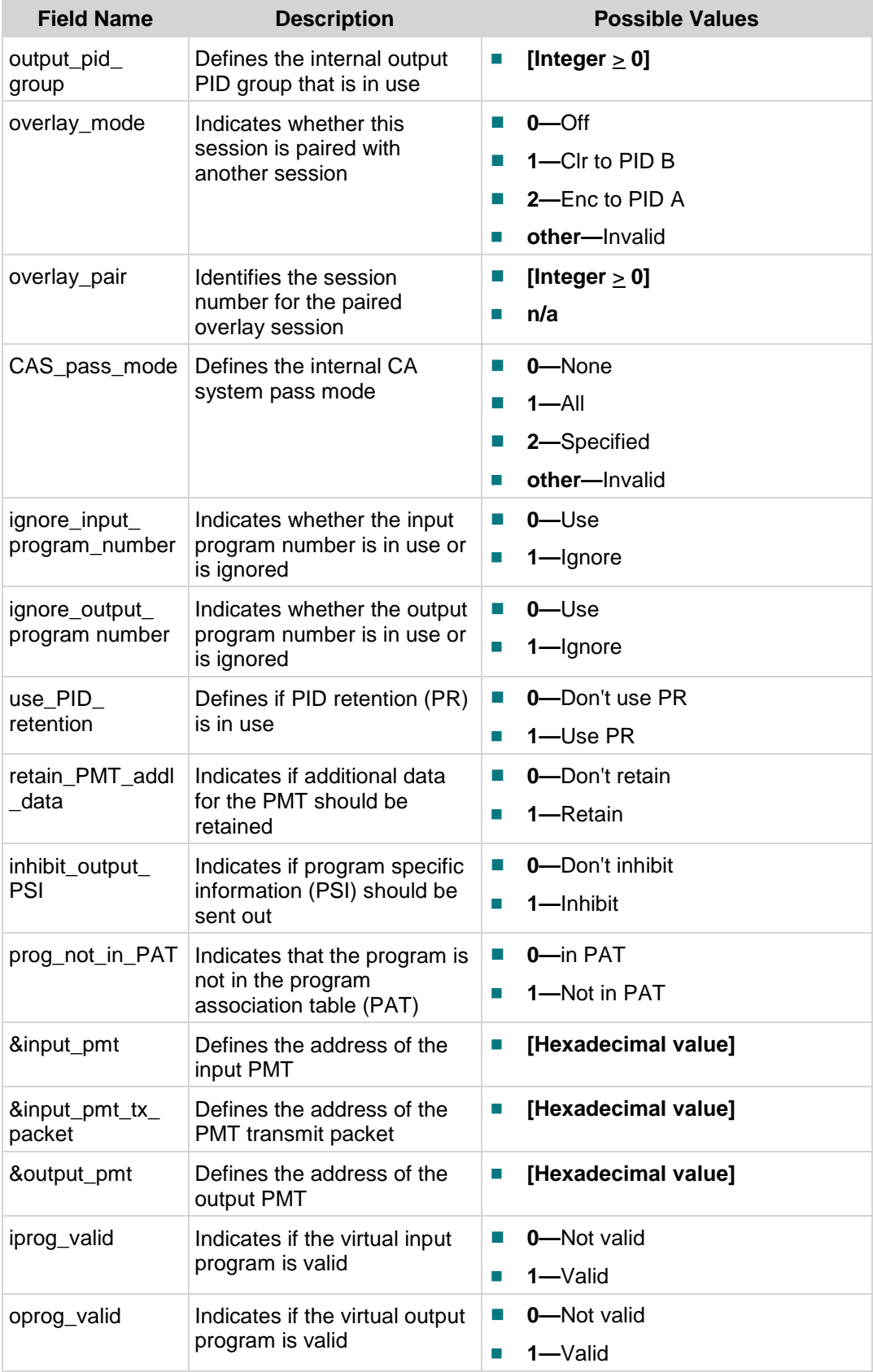

#### **GQAM Session Data Diagnostic Screen**

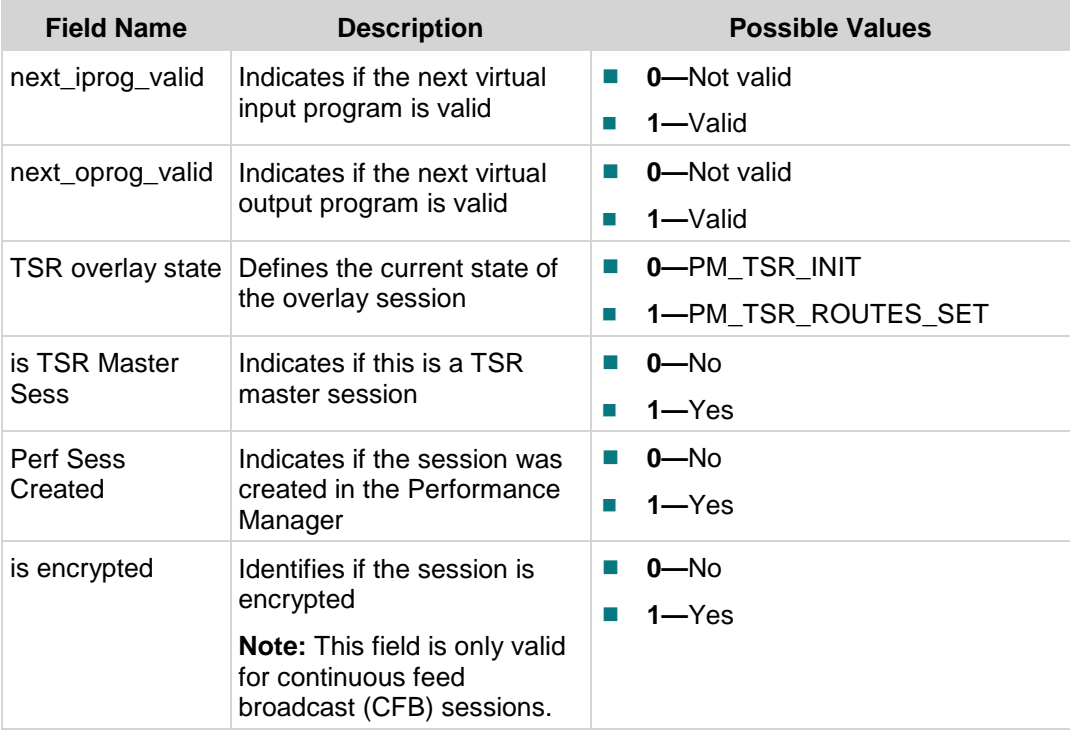

#### <span id="page-54-0"></span>Perf Sess Info

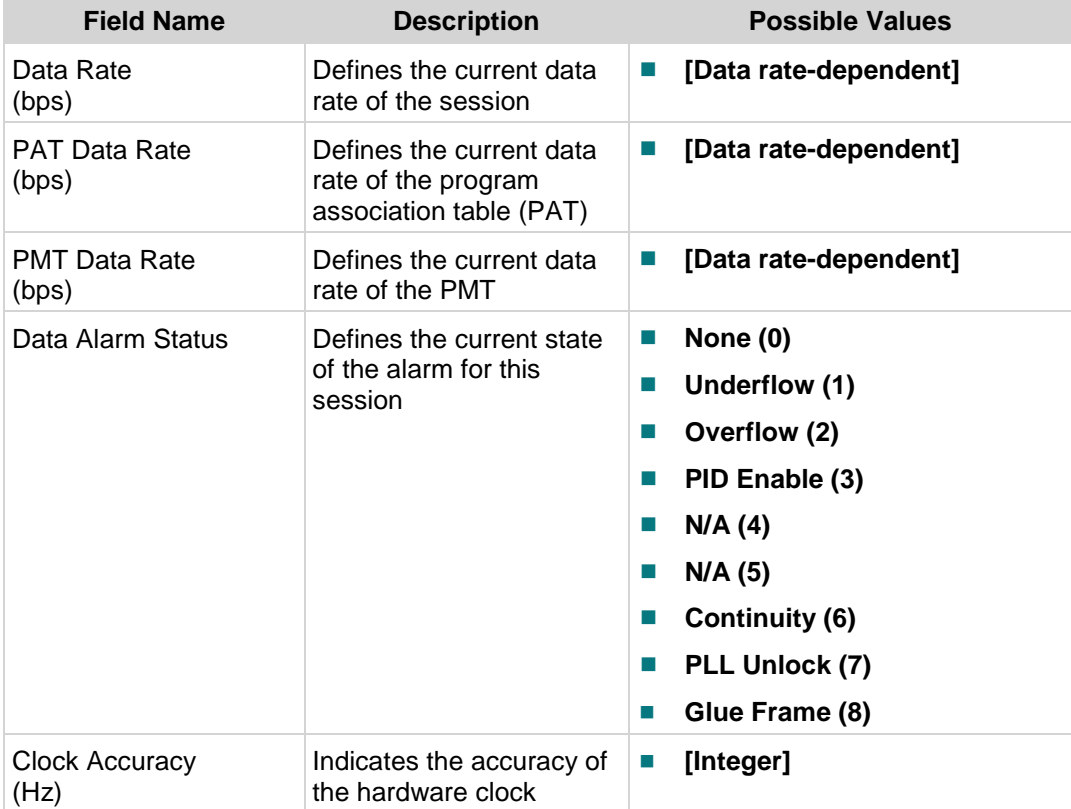

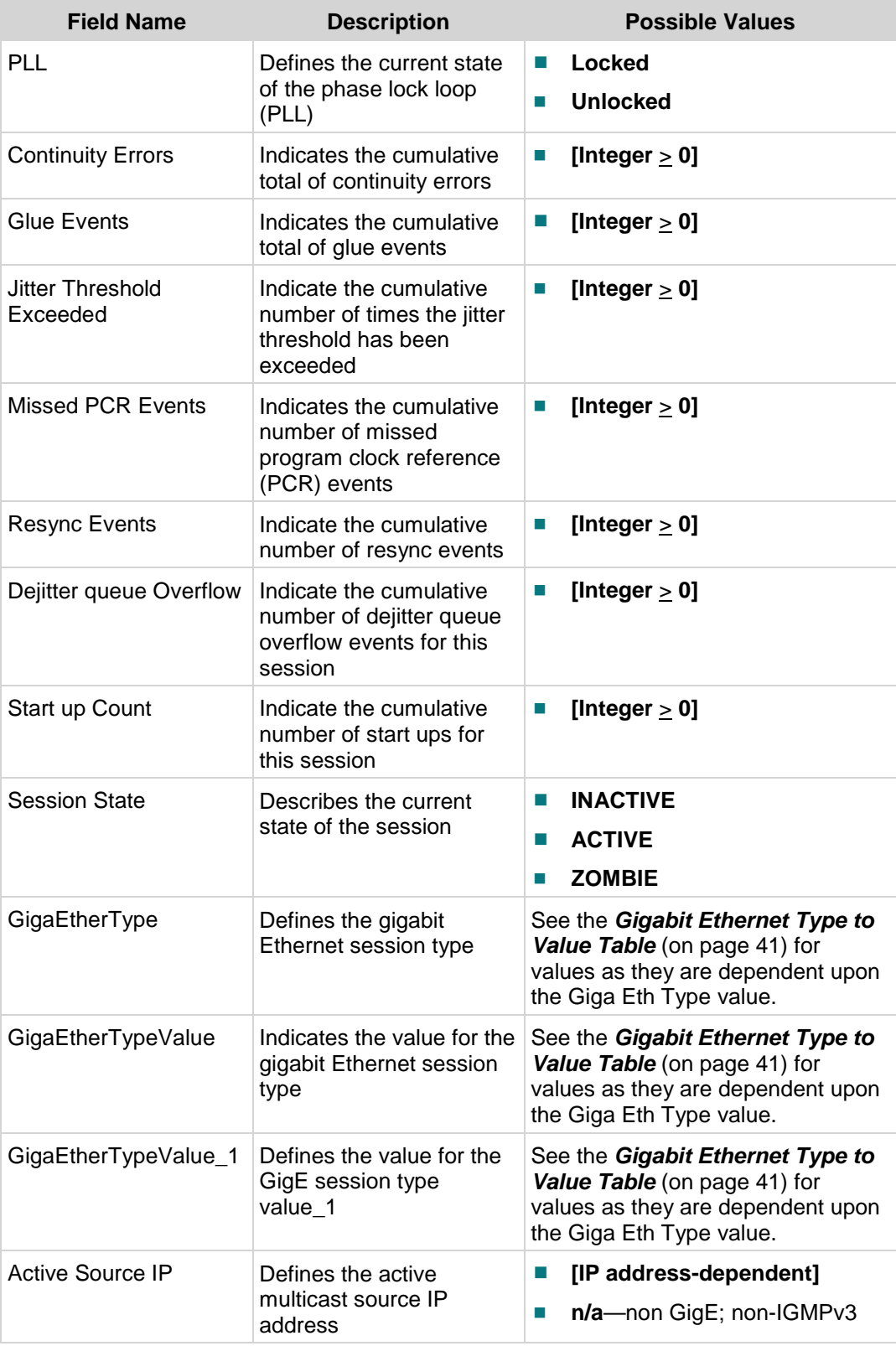

#### **GQAM Session Data Diagnostic Screen**

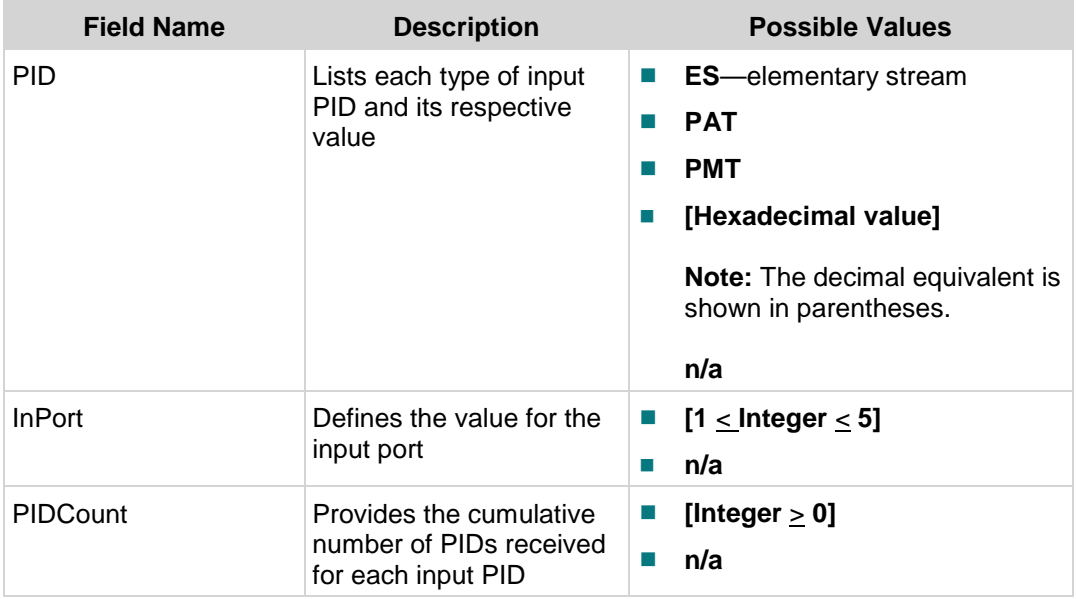

#### Input/Output Program

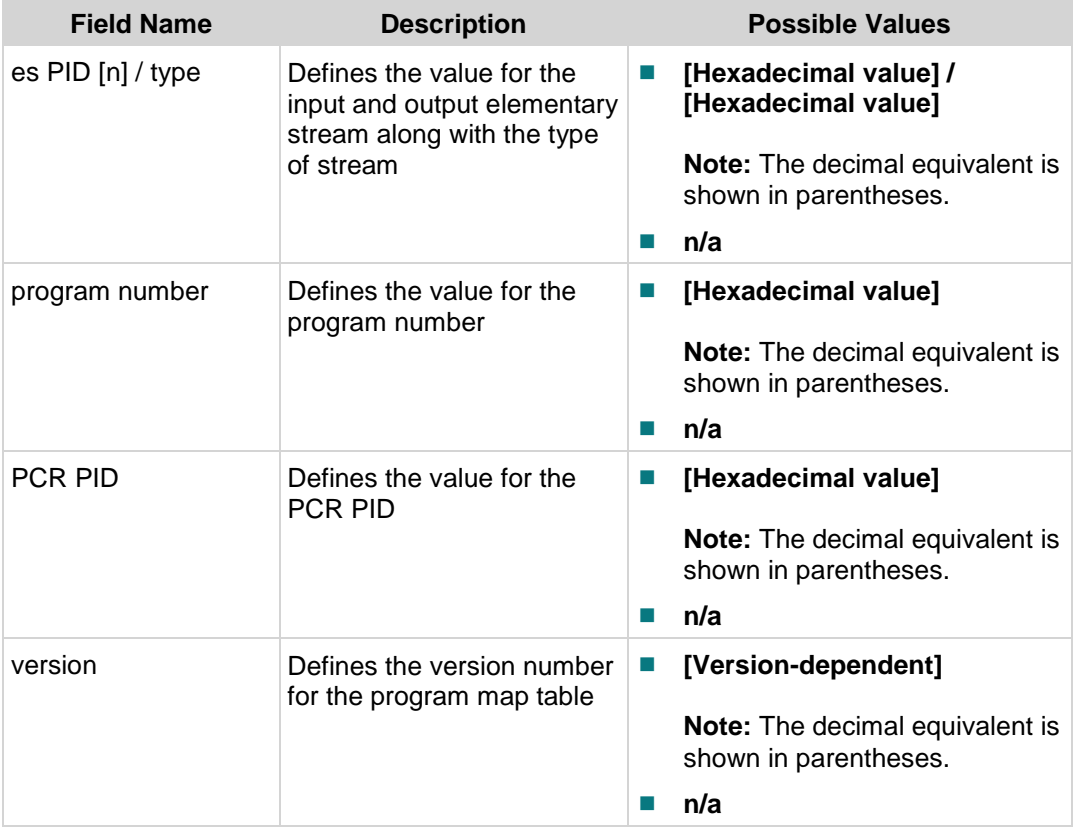

Input/Output CAS System Info

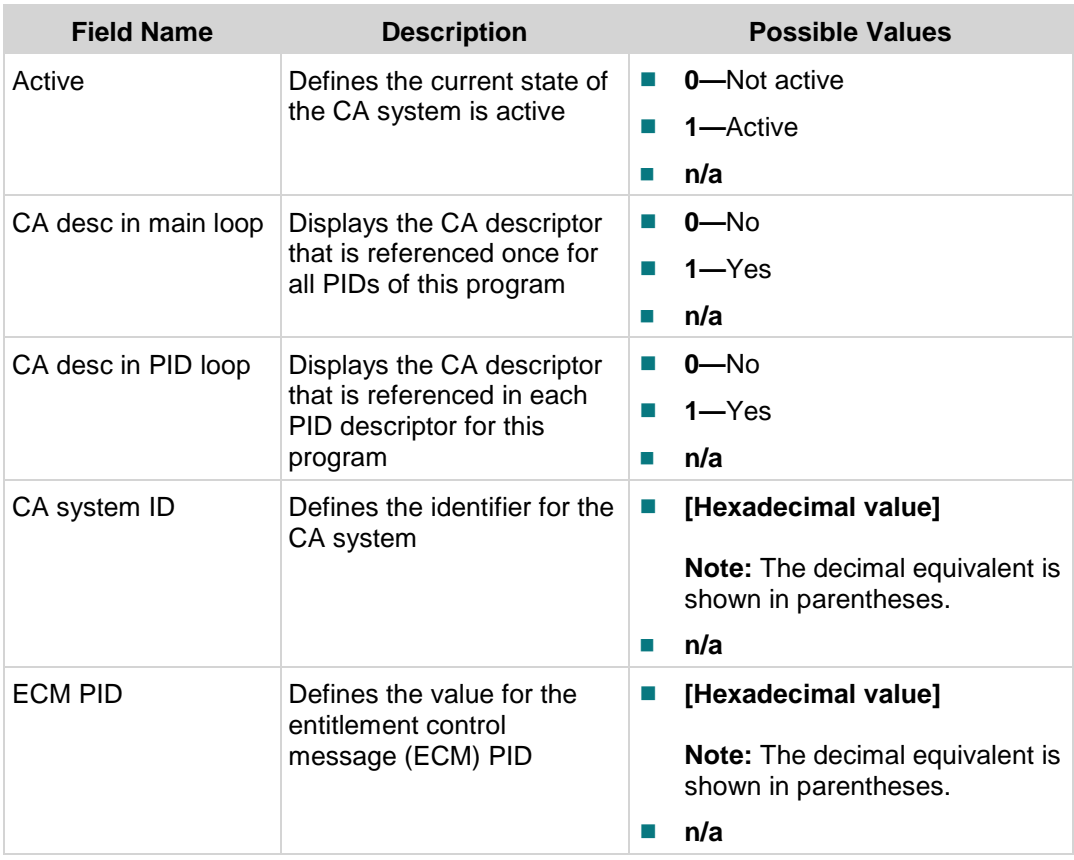

# **3 Chapter 3**

## **Customer Information**

### **Introduction**

This chapter provides contact information to obtain product support and return products for service.

#### **Chapter 3 Customer Information**

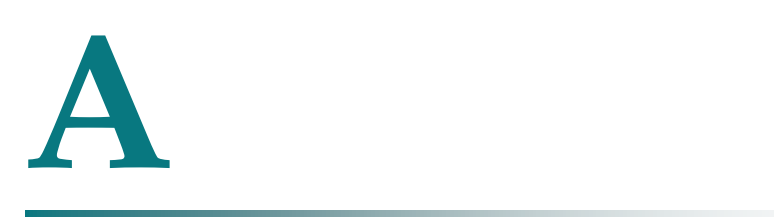

# **Software Installation Note for GQAM v4.2 and Later**

#### **Introduction**

After installing or upgrading a GQAM with software version 4.2 or later, the browser's Java cache must be cleared. A Java update failure is usually evidenced by a small error icon in the lower left corner of the page, and a substandard page render.

This appendix provides instructions for clearing the Java cache.

#### **In This Appendix**

[Instructions for Clearing the Java Cache](#page-61-0) ........................................... 54

## <span id="page-61-0"></span>**Instructions for Clearing the Java Cache**

Below are instructions for clearing the Java cache on an Internet Explorer web browser and on a Mozilla Firefox web browser.

#### **Internet Explorer**

- Navigate to Tools/Internet Options/General, click Delete Files..., then click OK. Click **OK** in each open window until all such windows are closed.
- In the Control Panel, double-click the **Java** icon, click **Settings...**, then **Delete Files…**. Select **Applications and Applets** and then click **OK**. Click **OK** in each open window until all such windows are closed.
- It may be necessary to close and reopen the browser to achieve full usage of the new Java implementation.

#### **Mozilla Firefox**

- Navigate to Tools/Clear Private Data…, make sure Cache is selected, and click **Clear Private Data Now**.
- Locate the Java Control Panel application (sometimes located in export/home/<username>/jdk<vers>/bin) and execute the Control Panel application.
- On the General tab, click **Delete Files...**, then click **OK**. Click **OK** in each open window until all such windows are closed.

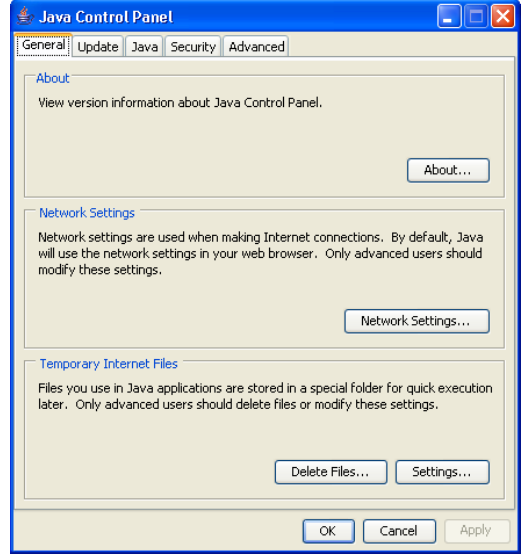

It may be necessary to close and reopen the browser to achieve full usage of the new Java implementation.

## $\begin{tabular}{c} \bf{a} & \bf{b} & \bf{c} \\ \bf{c} & \bf{d} & \bf{c} \\ \bf{c} & \bf{d} \\ \bf{c} & \bf{e} \\ \bf{c} & \bf{e} \\ \bf{c} & \bf{e} \\ \bf{c} & \bf{e} \\ \bf{c} & \bf{e} \\ \bf{c} & \bf{e} \\ \bf{c} & \bf{e} \\ \bf{c} & \bf{e} \\ \bf{c} & \bf{e} \\ \bf{c} & \bf{e} \\ \bf{c} & \bf{e} \\ \bf{c} & \bf{e} \\ \bf{c} & \bf{e} \\ \bf{c} & \bf$ CISCO.

Cisco Systems, Inc. 5030 Sugarloaf Parkway, Box 465447 Lawrenceville, GA 30042

678 277-1120 800 722-2009 www.cisco.com

This document includes various trademarks of Cisco Systems, Inc. Please see the Notices section of this document for a list of the Cisco Systems, Inc. trademarks used in this document.

Product and service availability are subject to change without notice.

©2009, 2012 Cisco and/or its affiliates. All rights reserved.

April 2012 Printed in USA Part Number 4005955 Rev B